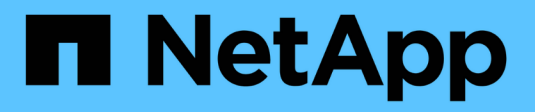

## **Configuration de StorageGRID pour FabricPool**

StorageGRID 11.7

NetApp April 12, 2024

This PDF was generated from https://docs.netapp.com/fr-fr/storagegrid-117/fabricpool/index.html on April 12, 2024. Always check docs.netapp.com for the latest.

# **Sommaire**

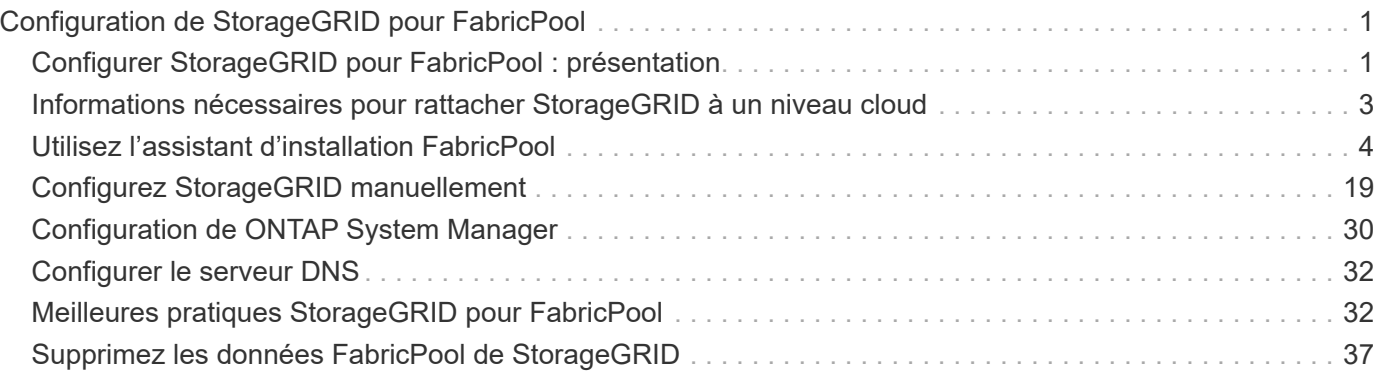

# <span id="page-2-0"></span>**Configuration de StorageGRID pour FabricPool**

## <span id="page-2-1"></span>**Configurer StorageGRID pour FabricPool : présentation**

Si vous utilisez le logiciel NetApp ONTAP, vous pouvez utiliser NetApp FabricPool pour effectuer le Tiering des données inactives vers un système de stockage objet NetApp StorageGRID.

Suivez ces instructions pour :

- Découvrez les points à prendre en compte et les bonnes pratiques pour configurer StorageGRID pour une charge de travail FabricPool.
- Découvrez comment configurer un système de stockage objet StorageGRID à utiliser avec FabricPool.
- Découvrez comment fournir les valeurs requises à ONTAP lorsque StorageGRID est attaché à un Tier cloud FabricPool.

## **Démarrage rapide de la configuration de StorageGRID pour FabricPool**

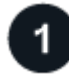

## **Planification de la configuration**

- Déterminez quelle règle de Tiering des volumes FabricPool vous utiliserez pour effectuer le Tiering des données ONTAP inactives vers StorageGRID.
- Planifiez et installez un système StorageGRID pour répondre à vos besoins en capacité de stockage et en performances.
- Familiarisez-vous avec les logiciels système StorageGRID, y compris avec le ["Gestionnaire de grille"](https://docs.netapp.com/fr-fr/storagegrid-117/primer/exploring-grid-manager.html) et le ["Gestionnaire de locataires".](https://docs.netapp.com/fr-fr/storagegrid-117/primer/exploring-tenant-manager.html)
- Consultez les bonnes pratiques FabricPool pour la section ["Groupes HAUTE DISPONIBILITÉ"](#page-33-2), ["équilibrage de la charge",](#page-34-0) ["ILM"](#page-35-0), et ["plus encore".](#page-37-0)
- Consultez les ressources supplémentaires suivantes, qui contiennent des informations détaillées sur l'utilisation et la configuration de ONTAP et FabricPool :

["Tr-4598 : meilleures pratiques FabricPool dans ONTAP"](https://www.netapp.com/pdf.html?item=/media/17239-tr4598pdf.pdf)

["ONTAP 9 : présentation de la gestion des niveaux FabricPool avec System Manager"](https://docs.netapp.com/us-en/ontap/concept_cloud_overview.html)

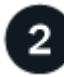

## **Effectuer des tâches préalables**

Se procurer le ["Informations requises pour associer StorageGRID en tant que Tier cloud"](#page-4-0), y compris :

- Adresses IP
- Noms de domaine
- Certificat SSL

Éventuellement, configurer ["fédération des identités"](https://docs.netapp.com/fr-fr/storagegrid-117/admin/using-identity-federation.html) et ["authentification unique".](https://docs.netapp.com/fr-fr/storagegrid-117/admin/configuring-sso.html)

## **Configurer les paramètres StorageGRID**

Utilisez StorageGRID pour obtenir les valeurs dont ONTAP a besoin pour se connecter à la grille.

À l'aide du ["Assistant d'installation FabricPool"](#page-5-1) est le moyen recommandé et le plus rapide de configurer tous les éléments, mais vous pouvez également configurer chaque entité manuellement, si nécessaire.

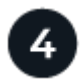

## **Configurer ONTAP et DNS**

Utilisez ONTAP pour ["ajoutez un tier de cloud"](#page-31-0) Qui utilise les valeurs StorageGRID. Puis, ["Configurer les](#page-33-0) [entrées DNS"](#page-33-0) Pour associer des adresses IP à tous les noms de domaine que vous prévoyez d'utiliser.

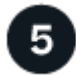

## **Contrôler et gérer**

Une fois votre système opérationnel, vous pouvez effectuer des tâches continues dans ONTAP et StorageGRID afin de gérer et de surveiller le Tiering des données FabricPool au fil du temps.

## **Qu'est-ce que FabricPool ?**

FabricPool est une solution de stockage hybride ONTAP qui utilise un agrégat Flash haute performance comme Tier de performance et un magasin d'objets comme Tier cloud. Les agrégats compatibles FabricPool vous permettent de réduire les coûts de stockage sans nuire aux performances, à l'efficacité ou à la protection.

FabricPool associe un niveau cloud (un magasin d'objets externe tel que StorageGRID) à un niveau local (un agrégat de stockage ONTAP) pour créer une collection composite de disques. Les volumes dans FabricPool peuvent ensuite exploiter le Tiering en conservant les données actives dans un stockage haute performance (Tier local) et en inactivant les données inactives vers le magasin d'objets externe (Tier cloud).

Aucune modification de l'architecture n'est requise. Vous pouvez continuer à gérer vos données et votre environnement applicatif à partir du système de stockage ONTAP central.

## **Qu'est-ce que StorageGRID ?**

NetApp StorageGRID est une architecture de stockage qui gère les données en tant qu'objets, contrairement aux autres architectures de stockage telles que le stockage en mode bloc ou fichier. Les objets sont conservés dans un seul conteneur (tel qu'un compartiment) et ne sont pas imbriqués en tant que fichiers dans un répertoire à l'intérieur d'autres répertoires. Le stockage objet offre généralement des performances moins élevées que le stockage en mode bloc ou fichier, mais il présente aussi l'évolutivité la plus remarquable. Les compartiments StorageGRID peuvent contenir des pétaoctets de données et des milliards d'objets.

## **Pourquoi utiliser StorageGRID comme Tier cloud FabricPool ?**

FabricPool peut hiérarchiser les données ONTAP avec plusieurs fournisseurs de stockage objet, y compris StorageGRID. Contrairement aux clouds publics qui peuvent fixer un nombre maximal d'opérations d'entrée/sortie par seconde (IOPS) pris en charge au niveau du compartiment ou du conteneur, les performances StorageGRID évoluent en fonction du nombre de nœuds qu'un système permet. En utilisant StorageGRID comme Tier cloud FabricPool, vous pouvez conserver vos données inactives dans votre propre cloud privé et bénéficier d'une performance optimale et d'un contrôle total sur vos données.

En outre, vous n'avez pas besoin d'une licence FabricPool lorsque vous utilisez StorageGRID en tant que Tier cloud.

## <span id="page-4-0"></span>**Informations nécessaires pour rattacher StorageGRID à un niveau cloud**

Avant de connecter StorageGRID en tant que niveau cloud pour FabricPool, vous devez effectuer les étapes de configuration dans StorageGRID et obtenir certaines valeurs à utiliser dans ONTAP.

## **Quelles valeurs ai-je besoin ?**

Le tableau suivant indique les valeurs que vous devez configurer dans StorageGRID et la manière dont ces valeurs sont utilisées par ONTAP et le serveur DNS.

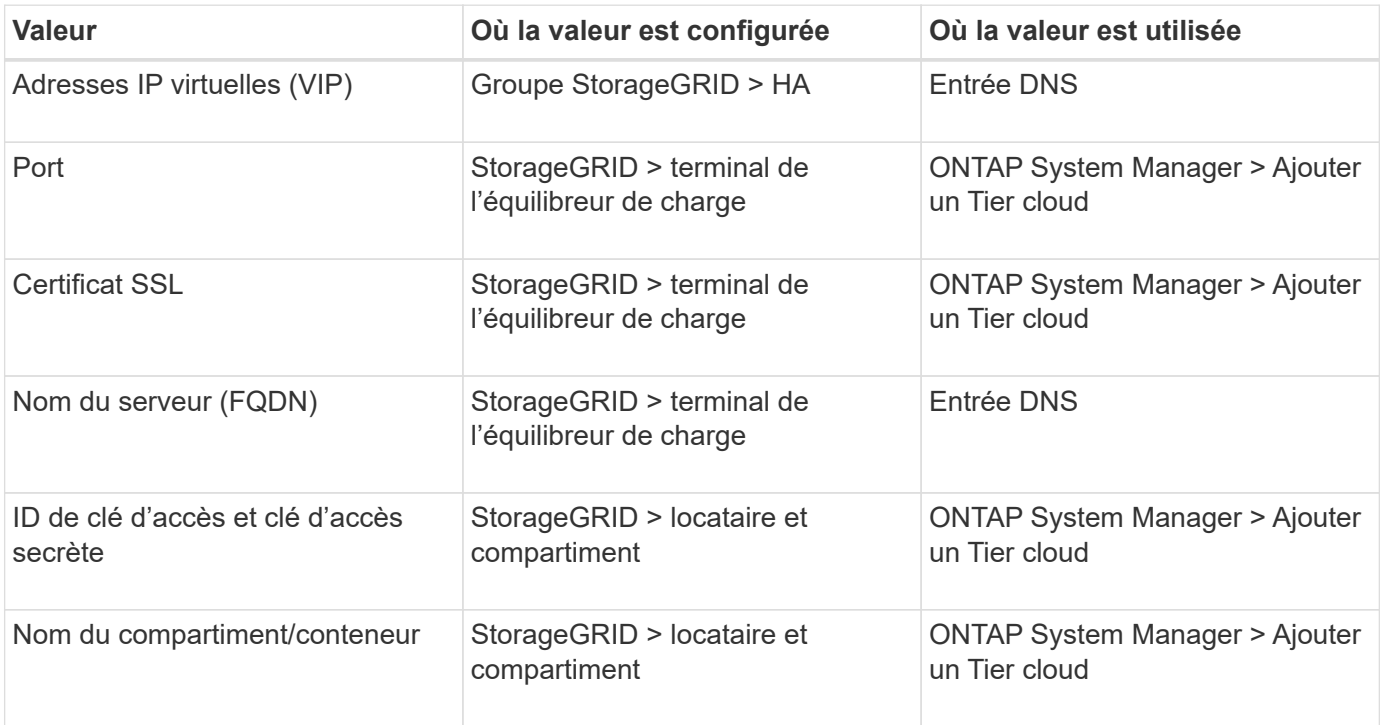

## **Comment obtenir ces valeurs ?**

Selon vos besoins, vous pouvez effectuer l'une des opérations suivantes pour obtenir les informations dont vous avez besoin :

- Utilisez le ["Assistant d'installation FabricPool".](#page-5-1) L'assistant d'installation FabricPool vous aide à configurer rapidement les valeurs requises dans StorageGRID et génère un fichier que vous pouvez utiliser pour configurer ONTAP System Manager. Cet assistant vous guide tout au long des étapes requises et vous aide à vous assurer que vos paramètres sont conformes aux meilleures pratiques StorageGRID et FabricPool.
- Configurez chaque élément manuellement. Entrez ensuite les valeurs dans ONTAP System Manager ou dans l'interface de ligne de commandes ONTAP. Voici la procédure à suivre :
	- a. ["Configurez un groupe haute disponibilité pour FabricPool".](#page-20-1)
	- b. ["Créez un noeud final d'équilibrage de charge pour FabricPool".](#page-22-0)
	- c. ["Créez un compte de locataire pour FabricPool".](#page-24-0)
	- d. Connectez-vous au compte du locataire, et ["créez le compartiment et les clés d'accès pour l'utilisateur](#page-26-0)

[root"](#page-26-0).

- e. Créez une règle ILM pour les données FabricPool et ajoutez-la à votre règle ILM active. Voir ["Configurez la solution ILM pour les données FabricPool"](#page-27-0).
- f. En option, ["Créez une stratégie de classification du trafic pour FabricPool".](#page-29-0)

## <span id="page-5-0"></span>**Utilisez l'assistant d'installation FabricPool**

## <span id="page-5-1"></span>**Utilisez l'assistant de configuration FabricPool : considérations et configuration requise**

Vous pouvez utiliser l'assistant d'installation de FabricPool pour configurer StorageGRID en tant que système de stockage objet pour un Tier cloud FabricPool. Une fois l'assistant d'installation terminé, vous pouvez entrer les informations requises dans ONTAP System Manager.

## **Quand utiliser l'assistant de configuration FabricPool**

L'assistant d'installation FabricPool vous guide à chaque étape de la configuration de StorageGRID pour une utilisation avec FabricPool et configure automatiquement certaines entités pour vous, telles que les règles ILM et de classification du trafic. Dans le cadre de l'assistant, vous téléchargez un fichier que vous pouvez utiliser pour saisir des valeurs dans ONTAP System Manager. Utilisez l'assistant pour configurer votre système plus rapidement et pour vous assurer que vos paramètres sont conformes aux meilleures pratiques StorageGRID et FabricPool.

En supposant que vous disposez de l'autorisation d'accès racine, vous pouvez exécuter l'assistant de configuration FabricPool lorsque vous commencez à utiliser le Gestionnaire de grille StorageGRID, ou vous pouvez accéder à l'assistant et l'exécuter ultérieurement. En fonction de vos besoins, vous pouvez également configurer manuellement une partie ou la totalité des éléments requis, puis utiliser l'assistant pour assembler les valeurs dont ONTAP a besoin dans un seul fichier.

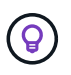

Utilisez l'assistant d'installation de FabricPool, sauf si vous savez que vous avez des exigences spéciales, sinon votre implémentation nécessitera une personnalisation importante.

## **Avant d'utiliser l'assistant**

Confirmez que vous avez effectué ces étapes préalables.

## **Passez en revue les bonnes pratiques**

- Vous avez une compréhension générale du ["Informations requises pour associer StorageGRID en tant que](#page-4-0) [Tier cloud".](#page-4-0)
- Vous avez examiné les bonnes pratiques de FabricPool pour :
	- ["Groupes haute disponibilité \(HA\)"](#page-33-2)
	- ["Équilibrage de la charge"](#page-34-0)
	- ["Règles et règles ILM"](#page-35-0)

## **Obtenir des adresses IP et configurer des interfaces VLAN**

Si vous configurez un groupe haute disponibilité, vous savez à quels nœuds ONTAP se connectera et à quel

réseau StorageGRID sera utilisé. Vous savez également quelles valeurs entrer pour le CIDR de sous-réseau, l'adresse IP de la passerelle et les adresses IP virtuelles (VIP).

Si vous prévoyez d'utiliser un réseau local virtuel pour isoler le trafic FabricPool, vous avez déjà configuré l'interface VLAN. Voir ["Configurez les interfaces VLAN".](https://docs.netapp.com/fr-fr/storagegrid-117/admin/configure-vlan-interfaces.html)

#### **Configurer la fédération des identités et SSO**

Si vous prévoyez d'utiliser la fédération des identités ou l'authentification unique (SSO) pour votre système StorageGRID, vous avez activé ces fonctionnalités. Vous savez également quel groupe fédéré doit disposer d'un accès racine pour le compte de locataire que ONTAP utilisera. Voir ["Utiliser la fédération des identités"](https://docs.netapp.com/fr-fr/storagegrid-117/admin/using-identity-federation.html) et ["Configurer l'authentification unique"](https://docs.netapp.com/fr-fr/storagegrid-117/admin/configuring-sso.html).

#### **Obtenir et configurer des noms de domaine**

- Vous savez quel nom de domaine complet (FQDN) utiliser pour StorageGRID. Les entrées de serveur de noms de domaine (DNS) mapperont ce FQDN aux adresses IP virtuelles (VIP) du groupe haute disponibilité que vous créez à l'aide de l'assistant. Voir ["Configurez le serveur DNS".](#page-33-0)
- Si vous prévoyez d'utiliser des requêtes de type hébergement virtuel S3, c'est le cas ["Noms de domaine](https://docs.netapp.com/fr-fr/storagegrid-117/admin/configuring-s3-api-endpoint-domain-names.html) [de terminaux S3 configurés".](https://docs.netapp.com/fr-fr/storagegrid-117/admin/configuring-s3-api-endpoint-domain-names.html) ONTAP utilise par défaut des URL de type chemin d'accès, mais il est recommandé d'utiliser des requêtes de type hébergement virtuel.

#### **Examinez les exigences en matière d'équilibreur de charge et de certificat de sécurité**

Si vous envisagez d'utiliser l'équilibreur de charge StorageGRID, vous avez consulté la page générale ["considérations relatives à l'équilibrage de charge".](https://docs.netapp.com/fr-fr/storagegrid-117/admin/managing-load-balancing.html) Vous disposez des certificats que vous allez télécharger ou des valeurs dont vous avez besoin pour générer un certificat.

Si vous prévoyez d'utiliser un noeud final externe (tiers) d'équilibreur de charge, vous disposez du nom de domaine complet (FQDN), du port et du certificat pour cet équilibreur de charge.

## **Confirmation de la configuration du pool de stockage ILM**

Si vous avez mis à niveau vers StorageGRID 11.7 à partir d'une version précédente de StorageGRID, vous avez configuré le pool de stockage que vous utiliserez. En général, vous devez créer un pool de stockage pour chaque site StorageGRID que vous utiliserez pour stocker des données ONTAP.

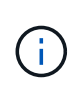

Cette condition préalable ne s'applique pas aux nouvelles installations de StorageGRID 11.7. Lorsque vous installez StorageGRID 11.7 sur une nouvelle grille, les pools de stockage sont automatiquement créés pour chaque site.

## **Relation entre ONTAP et le niveau cloud StorageGRID**

L'assistant FabricPool vous guide tout au long du processus de création d'un niveau cloud StorageGRID unique, qui inclut un locataire StorageGRID, un ensemble de clés d'accès et un compartiment StorageGRID. Vous pouvez associer ce niveau cloud StorageGRID à un ou plusieurs niveaux locaux ONTAP.

L'association d'un seul niveau de cloud à plusieurs niveaux locaux dans un cluster est la meilleure pratique générale. Cependant, selon vos besoins, vous pouvez utiliser plusieurs compartiments, voire plus d'un locataire StorageGRID pour les niveaux locaux dans un seul cluster. L'utilisation de différents compartiments et locataires vous permet d'isoler les données et l'accès aux données entre les tiers locaux ONTAP, mais sa configuration et sa gestion sont un peu plus complexes.

NetApp déconseille d'associer un seul Tier cloud à des tiers locaux dans plusieurs clusters.

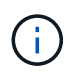

Pour connaître les bonnes pratiques d'utilisation de StorageGRID avec NetApp MetroCluster™ et FabricPool Mirror, consultez le site ["Tr-4598 : meilleures pratiques FabricPool dans ONTAP".](https://www.netapp.com/pdf.html?item=/media/17239-tr4598pdf.pdf)

#### **Facultatif : utilisez un compartiment différent pour chaque niveau local**

Pour utiliser plusieurs compartiments pour les tiers locaux d'un cluster ONTAP, ajoutez plusieurs niveaux cloud StorageGRID dans ONTAP. Chaque Tier cloud partage le même groupe haute disponibilité, mais il utilise un conteneur différent (compartiment StorageGRID) pour le terminal de l'équilibreur de charge, le locataire et les clés d'accès. Procédez comme suit :

- 1. Dans StorageGRID Grid Manager, suivez les instructions de l'assistant d'installation FabricPool pour le premier niveau cloud.
- 2. Dans ONTAP System Manager, ajoutez un Tier cloud et utilisez le fichier téléchargé depuis StorageGRID pour fournir les valeurs requises.
- 3. Dans le gestionnaire de locataires StorageGRID, connectez-vous au locataire créé par l'assistant, puis créez un second compartiment.
- 4. Terminez à nouveau l'assistant FabricPool. Sélectionnez le groupe haute disponibilité, le terminal de l'équilibreur de charge et le locataire existants. Sélectionnez ensuite le nouveau compartiment que vous avez créé manuellement. Créez une règle ILM pour le nouveau compartiment et activez une règle ILM pour inclure cette règle.
- 5. Depuis ONTAP, ajoutez un second Tier cloud, mais indiquez le nouveau nom de compartiment.

#### **Facultatif : utilisez un locataire et un compartiment différents pour chaque niveau local**

Pour utiliser plusieurs locataires et jeux de clés d'accès différents pour les tiers locaux d'un cluster ONTAP, ajoutez plusieurs niveaux cloud StorageGRID dans ONTAP. Chaque Tier cloud partage le même groupe haute disponibilité et le même terminal d'équilibrage de la charge, mais utilise un locataire, des clés d'accès et un conteneur différents (compartiment StorageGRID). Procédez comme suit :

- 1. Dans StorageGRID Grid Manager, suivez les instructions de l'assistant d'installation FabricPool pour le premier niveau cloud.
- 2. Dans ONTAP System Manager, ajoutez un Tier cloud et utilisez le fichier téléchargé depuis StorageGRID pour fournir les valeurs requises.
- 3. Terminez à nouveau l'assistant FabricPool. Sélectionnez le groupe haute disponibilité et le terminal d'équilibrage de la charge existants. Créez un locataire et un compartiment. Créez une règle ILM pour le nouveau compartiment et activez une règle ILM pour inclure cette règle.
- 4. Depuis ONTAP, ajoutez un second Tier cloud, mais fournissez la nouvelle clé d'accès, la clé secrète et le nom du compartiment.

## <span id="page-7-0"></span>**Accédez à l'assistant d'installation FabricPool et terminez-le**

Vous pouvez utiliser l'assistant d'installation de FabricPool pour configurer StorageGRID en tant que système de stockage objet pour un Tier cloud FabricPool.

#### **Avant de commencer**

• Vous avez passé en revue le ["considérations et exigences"](#page-5-1) Pour utiliser l'assistant de configuration FabricPool.

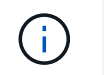

Si vous souhaitez configurer StorageGRID pour une utilisation avec une autre application client S3, rendez-vous sur ["Utilisation de l'assistant d'installation S3"](https://docs.netapp.com/fr-fr/storagegrid-117/admin/use-s3-setup-wizard.html).

• Vous disposez de l'autorisation d'accès racine.

#### **Accéder à l'assistant**

Vous pouvez exécuter l'assistant d'installation FabricPool lorsque vous commencez à utiliser le Gestionnaire de grille StorageGRID, ou vous pouvez accéder à l'assistant et l'exécuter ultérieurement.

### **Étapes**

- 1. Connectez-vous au Grid Manager à l'aide d'un ["navigateur web pris en charge".](https://docs.netapp.com/fr-fr/storagegrid-117/admin/web-browser-requirements.html)
- 2. Si la bannière **FabricPool and S3 setup Wizard** apparaît sur le tableau de bord, sélectionnez le lien dans la bannière. Si la bannière ne s'affiche plus, sélectionnez l'icône d'aide dans la barre d'en-tête du Gestionnaire de grille et sélectionnez **Assistant d'installation FabricPool et S3**.

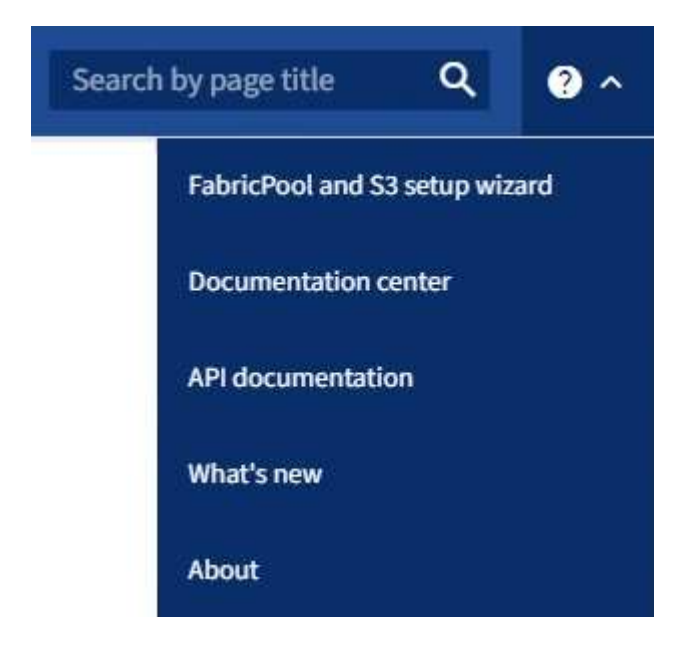

3. Dans la section FabricPool de la page de l'assistant d'installation de FabricPool et S3, sélectionnez **configurer maintenant**.

#### **L'étape 1 sur 9 : configurer le groupe HA** s'affiche.

#### **Étape 1 sur 9 : configuration du groupe haute disponibilité**

Un groupe haute disponibilité (HA) est un ensemble de nœuds qui contiennent chacun le service StorageGRID Load Balancer. Un groupe haute disponibilité peut contenir des nœuds de passerelle, des nœuds d'administration, ou les deux.

Vous pouvez utiliser un groupe haute disponibilité pour maintenir les connexions de données FabricPool disponibles. Un groupe haute disponibilité utilise des adresses IP virtuelles (VIP) pour fournir un accès haute disponibilité au service Load Balancer. En cas de défaillance de l'interface active du groupe haute disponibilité, une interface de sauvegarde peut gérer la charge de travail avec un faible impact sur les opérations FabricPool

Pour plus d'informations sur cette tâche, reportez-vous à la section ["Gérez les groupes haute disponibilité"](https://docs.netapp.com/fr-fr/storagegrid-117/admin/managing-high-availability-groups.html) et ["Meilleures pratiques pour les groupes à haute disponibilité"](#page-33-2).

## **Étapes**

- 1. Si vous prévoyez d'utiliser un équilibreur de charge externe, il n'est pas nécessaire de créer un groupe haute disponibilité. Sélectionnez **Ignorer cette étape** et passez à l' [Étape 2 sur 9 : configuration du](#page-11-0) [terminal de l'équilibreur de charge](#page-11-0).
- 2. Pour utiliser l'équilibreur de charge StorageGRID, créez un nouveau groupe haute disponibilité ou utilisez un groupe haute disponibilité existant.

#### **Création du groupe haute disponibilité**

- a. Pour créer un nouveau groupe HA, sélectionnez **Create HA group**.
- b. Pour l'étape **entrer les détails**, remplissez les champs suivants.

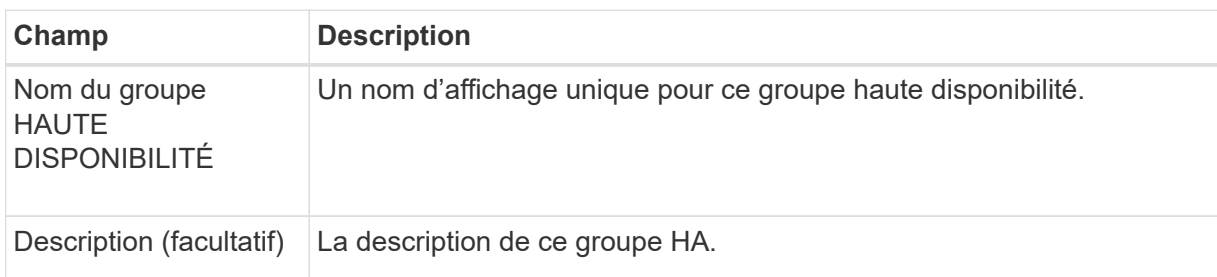

c. Pour l'étape **Ajouter des interfaces**, sélectionnez les interfaces de nœud que vous souhaitez utiliser dans ce groupe haute disponibilité.

Utilisez les en-têtes de colonne pour trier les lignes ou entrez un terme de recherche pour localiser les interfaces plus rapidement.

Vous pouvez sélectionner un ou plusieurs nœuds, mais vous ne pouvez sélectionner qu'une seule interface pour chaque nœud.

d. Pour l'étape **hiérarchiser les interfaces**, déterminez l'interface principale et les interfaces de sauvegarde pour ce groupe haute disponibilité.

Faites glisser des lignes pour modifier les valeurs de la colonne **ordre de priorité**.

La première interface de la liste est l'interface principale. L'interface principale est l'interface active, sauf en cas de défaillance.

Si le groupe haute disponibilité comprend plusieurs interfaces et que l'interface active est défaillante, les adresses IP virtuelles (VIP) sont déplacées vers la première interface de sauvegarde, dans l'ordre de priorité. Si cette interface échoue, les adresses VIP passent à l'interface de sauvegarde suivante, etc. Lorsque les pannes sont résolues, les adresses VIP repassent à l'interface de priorité la plus élevée disponible.

e. Pour l'étape **entrer les adresses IP**, renseignez les champs suivants.

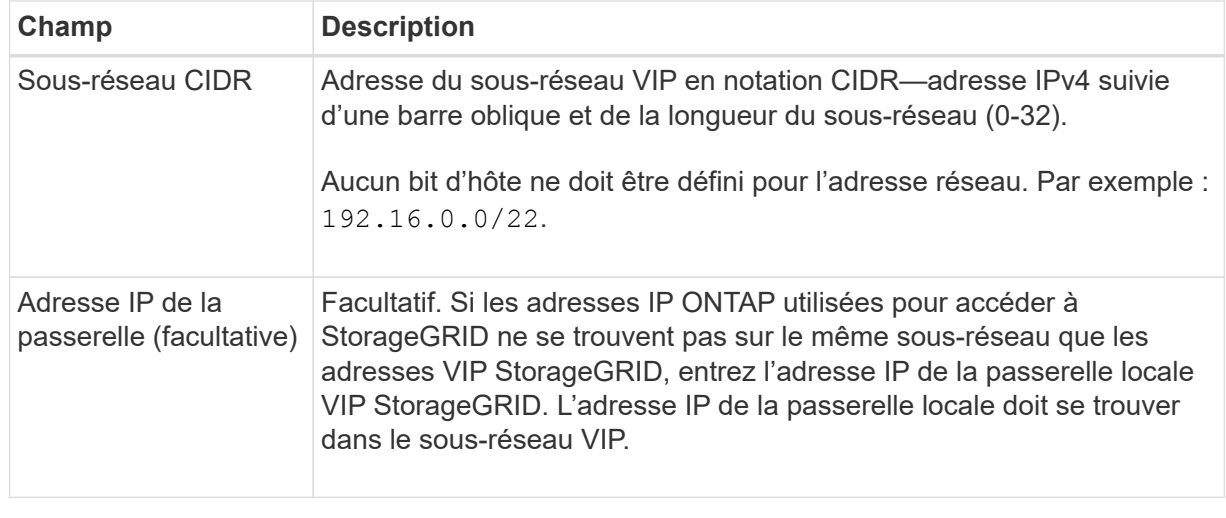

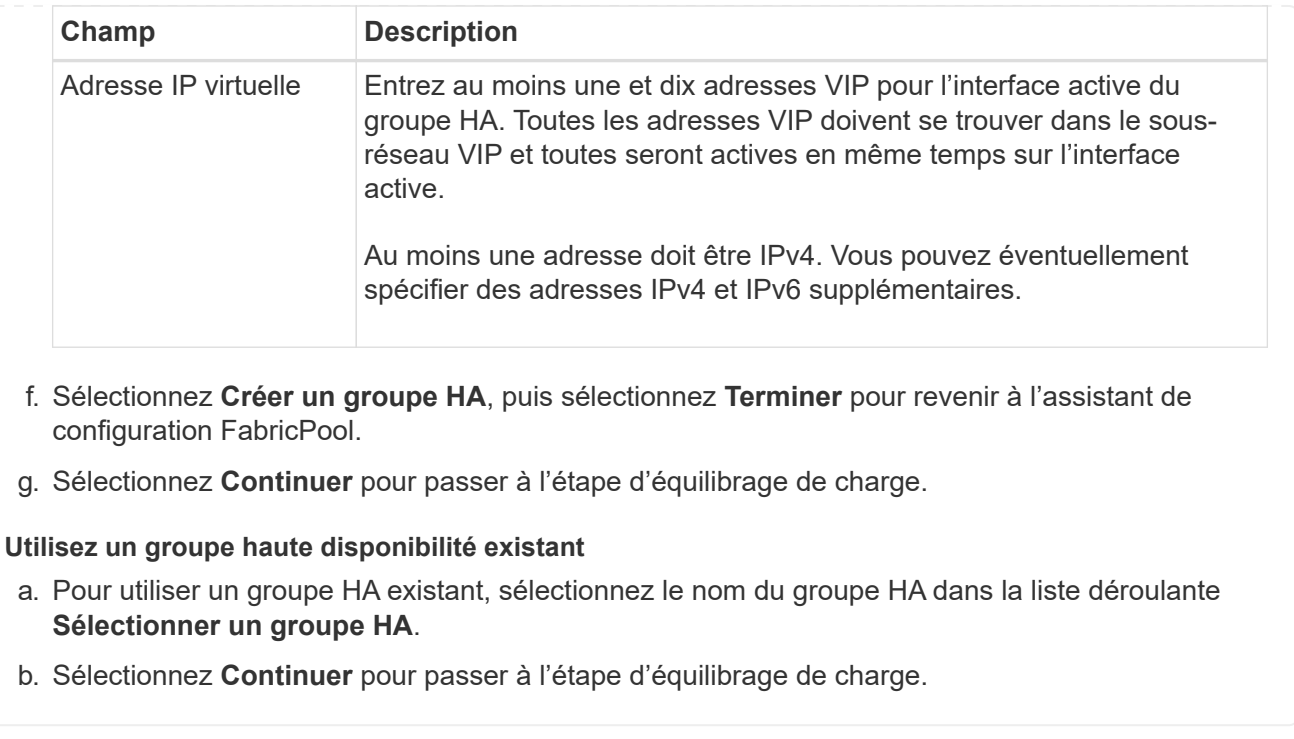

## <span id="page-11-0"></span>**Étape 2 sur 9 : configuration du terminal de l'équilibreur de charge**

StorageGRID utilise un équilibreur de charge pour gérer la charge de travail à partir d'applications client, telles qu'FabricPool. L'équilibrage de la charge optimise la vitesse et la capacité de connexion sur plusieurs nœuds de stockage.

Vous pouvez utiliser le service StorageGRID Load Balancer, qui existe sur tous les nœuds de passerelle et d'administration, ou vous pouvez vous connecter à un équilibreur de charge externe (tiers). L'utilisation de l'équilibreur de charge StorageGRID est recommandée.

Pour plus d'informations sur cette tâche, reportez-vous à la section général ["considérations relatives à](https://docs.netapp.com/fr-fr/storagegrid-117/admin/managing-load-balancing.html) [l'équilibrage de charge"](https://docs.netapp.com/fr-fr/storagegrid-117/admin/managing-load-balancing.html) et le ["Bonnes pratiques en matière d'équilibrage de charge pour FabricPool".](#page-34-0)

## **Étapes**

1. Sélectionnez ou créez un point d'extrémité de l'équilibreur de charge StorageGRID ou utilisez un équilibreur de charge externe.

#### **Créer un point final**

- a. Sélectionnez **Créer un noeud final**.
- b. Pour l'étape **entrer les détails du noeud final**, renseignez les champs suivants.

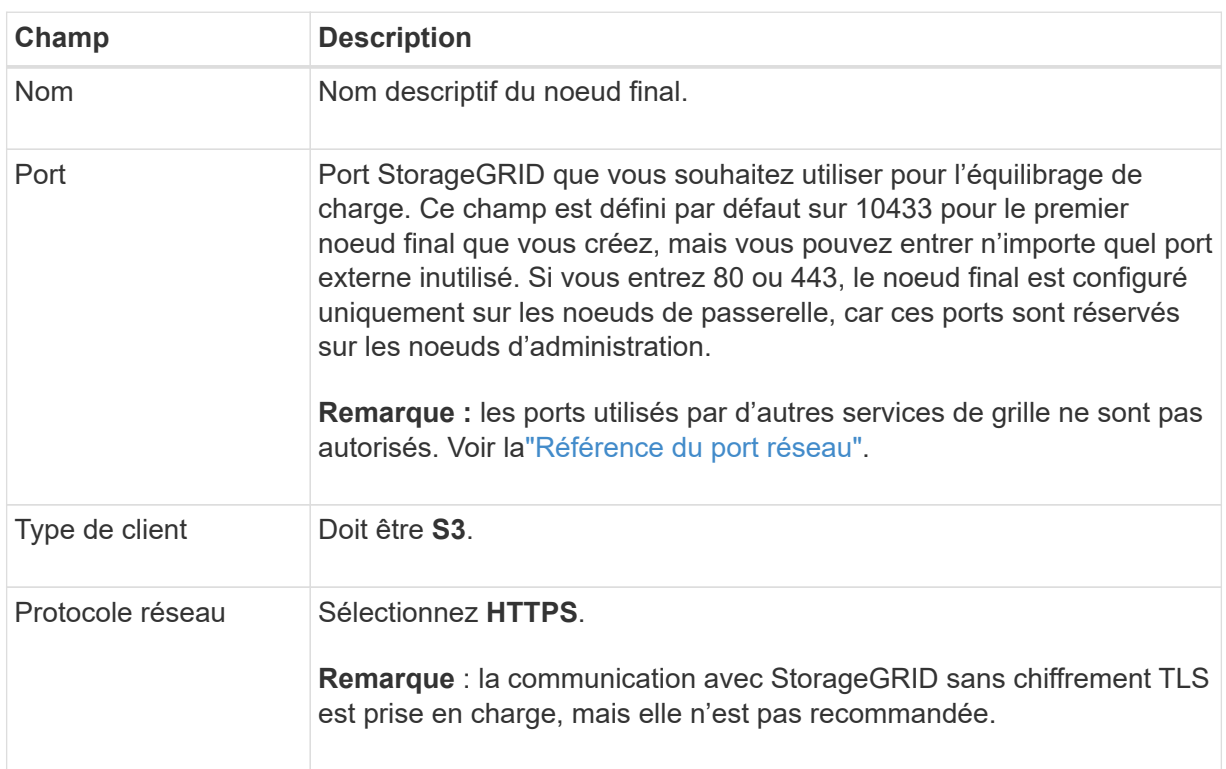

c. Pour l'étape **Sélectionner le mode de liaison**, spécifiez le mode de liaison. Le mode de liaison contrôle la façon dont le noeud final est accédé—en utilisant une adresse IP ou des adresses IP et des interfaces réseau spécifiques.

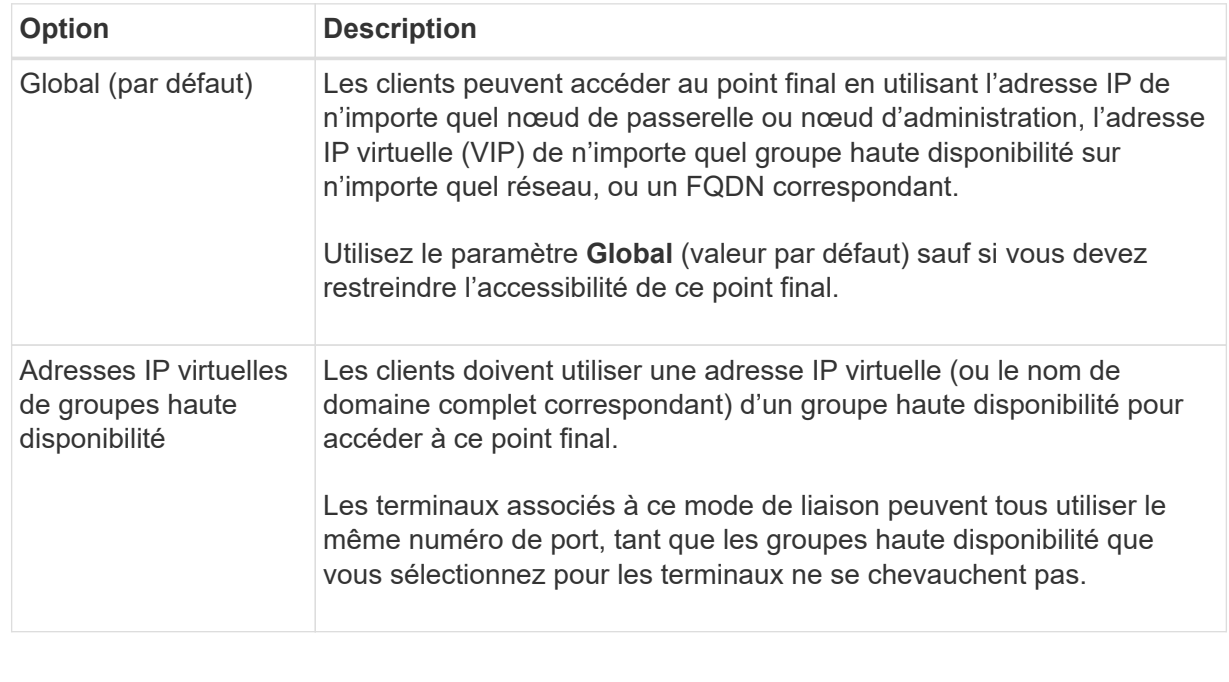

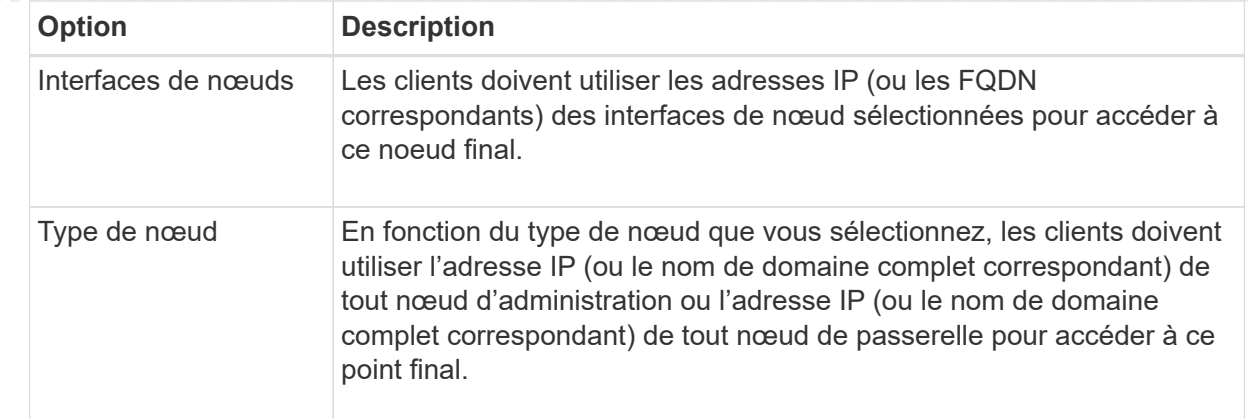

## d. Pour l'étape **tenant Access**, sélectionnez l'une des options suivantes :

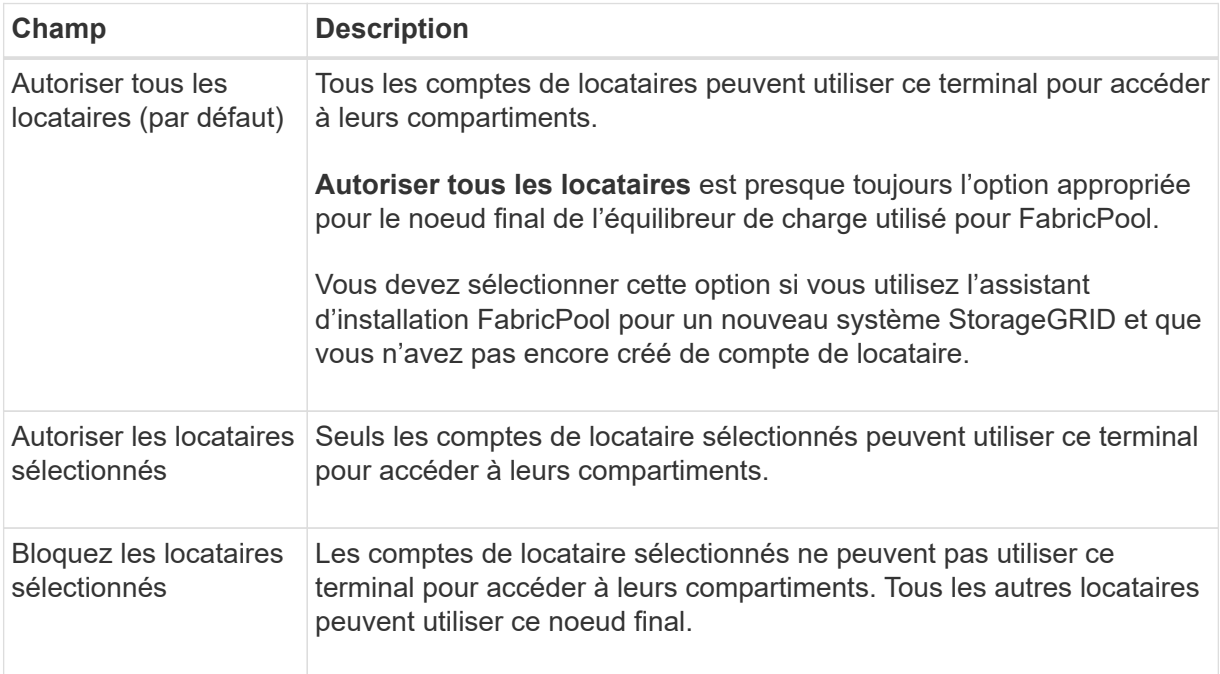

## e. Pour l'étape **joindre un certificat**, sélectionnez l'une des options suivantes :

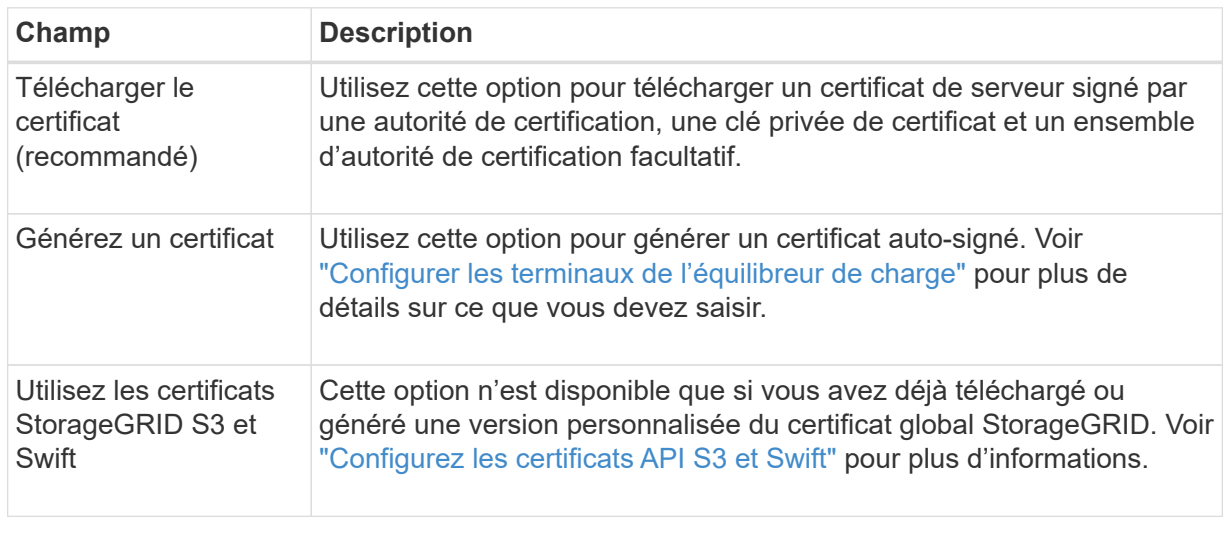

f. Sélectionnez **Terminer** pour revenir à l'assistant de configuration FabricPool.

g. Sélectionnez **Continuer** pour accéder à l'étape tenant et bucket.

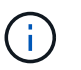

Les modifications apportées à un certificat de point final peuvent prendre jusqu'à 15 minutes pour être appliquées à tous les nœuds.

#### **Utilisez le terminal d'équilibrage de charge existant**

- a. Sélectionnez le nom d'un noeud final existant dans la liste déroulante **Sélectionner un noeud final d'équilibrage de charge**.
- b. Sélectionnez **Continuer** pour accéder à l'étape tenant et bucket.

#### **Utiliser un équilibreur de charge externe**

a. Renseignez les champs suivants pour l'équilibreur de charge externe.

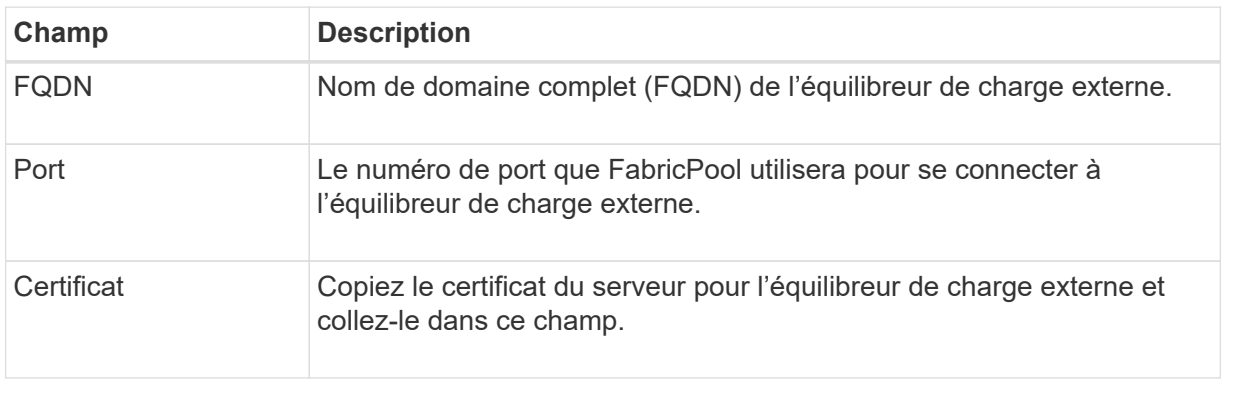

b. Sélectionnez **Continuer** pour accéder à l'étape tenant et bucket.

## **Étape 3 sur 9 : locataire et compartiment**

Un locataire est une entité qui peut utiliser les applications S3 pour stocker et récupérer des objets dans StorageGRID. Chaque locataire dispose de ses propres utilisateurs, clés d'accès, compartiments, objets et un ensemble spécifique de fonctionnalités. Vous devez créer un locataire StorageGRID avant de pouvoir créer le compartiment que FabricPool utilisera.

Un compartiment est un conteneur utilisé pour stocker les objets d'un locataire et ses métadonnées d'objet. Même si certains locataires peuvent avoir plusieurs compartiments, l'assistant vous permet de créer ou de sélectionner un seul locataire et un compartiment à la fois. Vous pouvez utiliser le gestionnaire de locataires ultérieurement pour ajouter des compartiments supplémentaires dont vous avez besoin.

Vous pouvez créer un locataire et un compartiment pour FabricPool ou sélectionner un locataire et un compartiment existants. Si vous créez un nouveau locataire, le système crée automatiquement l'ID de clé d'accès et la clé d'accès secrète pour l'utilisateur root du locataire.

Pour plus d'informations sur cette tâche, reportez-vous à la section ["Créez un compte de locataire pour](#page-24-0) [FabricPool"](#page-24-0) et ["Créez un compartiment S3 et obtenez une clé d'accès"](#page-26-0).

## **Étapes**

Créez un locataire et un compartiment ou sélectionnez un locataire existant.

#### **Nouveaux locataires et compartiments**

- 1. Pour créer un nouveau tenant et un compartiment, entrez un **tenant name**. Par exemple : FabricPool tenant.
- 2. Définissez l'accès racine pour le compte de locataire, selon que votre système StorageGRID utilise ou non ["fédération des identités"](https://docs.netapp.com/fr-fr/storagegrid-117/admin/using-identity-federation.html), ["Authentification unique \(SSO\)",](https://docs.netapp.com/fr-fr/storagegrid-117/admin/configuring-sso.html) ou les deux.

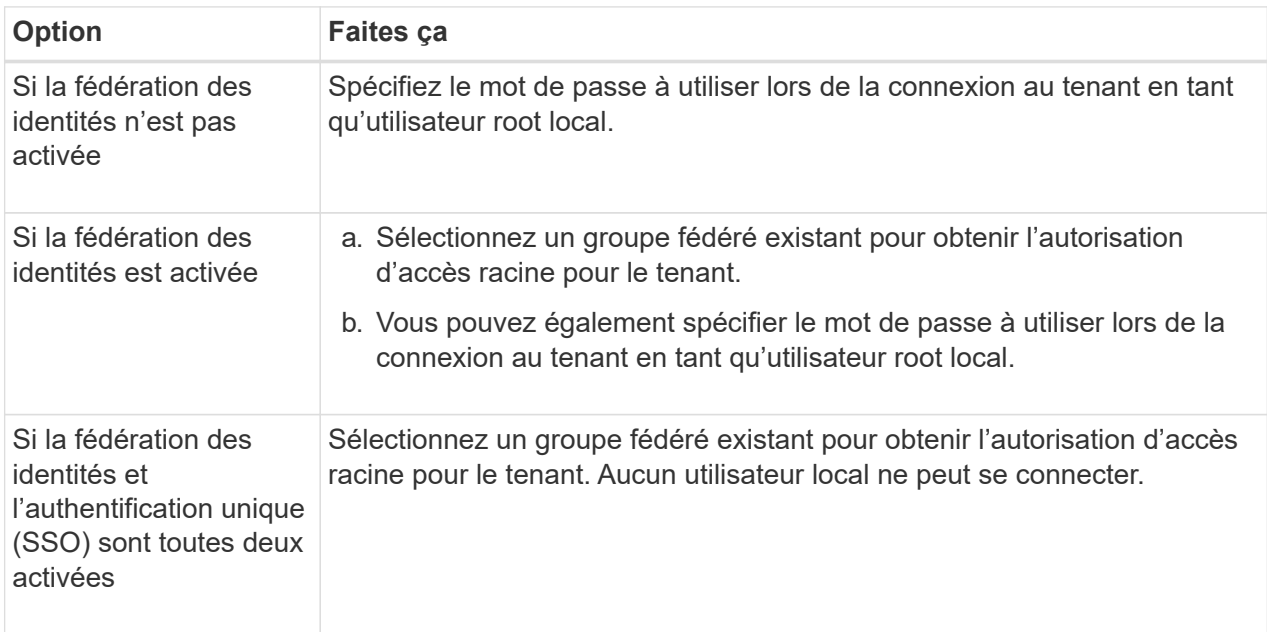

3. Pour **nom de compartiment**, entrez le nom du compartiment que FabricPool utilisera pour stocker les données ONTAP. Par exemple : fabricpool-bucket.

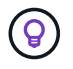

Vous ne pouvez pas modifier le nom du compartiment après la création du compartiment.

4. Sélectionnez la **région** pour ce compartiment.

Utilisez la région par défaut (US-East-1), sauf si vous prévoyez d'utiliser ILM pour filtrer des objets en fonction de la région du compartiment.

5. Sélectionnez **Créer et continuer** pour créer le tenant et le compartiment et pour accéder à l'étape de téléchargement des données

#### **Sélectionnez locataire et compartiment**

La gestion des versions du compte de locataire existant doit comporter au moins un compartiment pour lequel la gestion des versions n'est pas activée. Vous ne pouvez pas sélectionner un compte de locataire existant s'il n'existe aucun compartiment pour ce locataire.

- 1. Sélectionnez le locataire existant dans la liste déroulante **tenant name**.
- 2. Sélectionnez le compartiment existant dans la liste déroulante **Nom du compartiment**.

FabricPool ne prend pas en charge la gestion des versions d'objet, de sorte que les compartiments pour lesquels la gestion des versions est activée ne sont pas affichés.

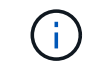

Ne sélectionnez pas un compartiment dans lequel le verrouillage d'objet S3 est activé pour FabricPool.

3. Sélectionnez **Continuer** pour accéder à l'étape de téléchargement des données.

#### **Étape 4 sur 9 : télécharger les paramètres ONTAP**

Au cours de cette étape, vous téléchargez un fichier que vous pouvez utiliser pour saisir des valeurs dans ONTAP System Manager.

#### **Étapes**

1. Si vous le souhaitez, sélectionnez l'icône de copie ( $\Box$ ) Pour copier l'ID de la clé d'accès et la clé d'accès secrète dans le presse-papiers.

Ces valeurs sont incluses dans le fichier de téléchargement, mais vous pouvez les enregistrer séparément.

2. Sélectionnez **Télécharger les paramètres ONTAP** pour télécharger un fichier texte contenant les valeurs que vous avez saisies jusqu'à présent.

Le ONTAP\_FabricPool\_settings\_*bucketname*.txt Ce fichier contient les informations dont vous avez besoin pour configurer StorageGRID en tant que système de stockage objet pour un Tier cloud FabricPool, notamment :

- Détails de la connexion de l'équilibreur de charge, y compris le nom du serveur (FQDN), le port et le certificat
- Nom du compartiment
- ID de clé d'accès et clé d'accès secrète pour l'utilisateur root du compte de locataire
- 3. Enregistrez les clés copiées et le fichier téléchargé dans un emplacement sécurisé.

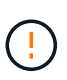

Ne fermez pas cette page tant que vous n'avez pas copié les deux clés d'accès, téléchargé les paramètres ONTAP ou les deux. Les touches ne seront pas disponibles après la fermeture de cette page. Veillez à enregistrer ces informations dans un emplacement sécurisé car elles peuvent être utilisées pour obtenir des données de votre système StorageGRID.

- 4. Cochez la case pour confirmer que vous avez téléchargé ou copié l'ID de clé d'accès et la clé d'accès secrète.
- 5. Sélectionnez **Continuer** pour accéder à l'étape du pool de stockage ILM.

#### **Étape 5 sur 9 : sélectionnez un pool de stockage**

Un pool de stockage est un groupe de nœuds de stockage. Lorsque vous sélectionnez un pool de stockage, vous déterminez les nœuds que StorageGRID utilisera pour stocker les données hiérarchisées depuis ONTAP.

Pour plus de détails sur cette étape, voir ["Créer un pool de stockage".](https://docs.netapp.com/fr-fr/storagegrid-117/ilm/creating-storage-pool.html)

#### **Étapes**

- 1. Dans la liste déroulante **site**, sélectionnez le site StorageGRID que vous souhaitez utiliser pour les données hiérarchisées à partir de ONTAP.
- 2. Dans la liste déroulante **Storage pool**, sélectionnez le pool de stockage pour ce site.

Le pool de stockage d'un site inclut tous les nœuds de stockage de ce site.

3. Sélectionnez **Continuer** pour accéder à l'étape de la règle ILM.

## **Étape 6 sur 9 : révision de la règle ILM pour FabricPool**

Les règles de gestion du cycle de vie des informations (ILM) contrôlent le placement, la durée et le comportement d'ingestion de tous les objets de votre système StorageGRID.

L'assistant d'installation de FabricPool crée automatiquement la règle ILM recommandée pour l'utilisation de FabricPool. Cette règle s'applique uniquement au compartiment spécifié. Elle stocke les données hiérarchisées depuis ONTAP en utilisant un code d'effacement 2+1 sur un même site.

Pour plus de détails sur cette étape, voir ["Création d'une règle ILM"](https://docs.netapp.com/fr-fr/storagegrid-117/ilm/access-create-ilm-rule-wizard.html) et ["Bonnes pratiques d'utilisation d'ILM](#page-35-0) [avec des données FabricPool"](#page-35-0).

## **Étapes**

1. Vérifiez les détails de la règle.

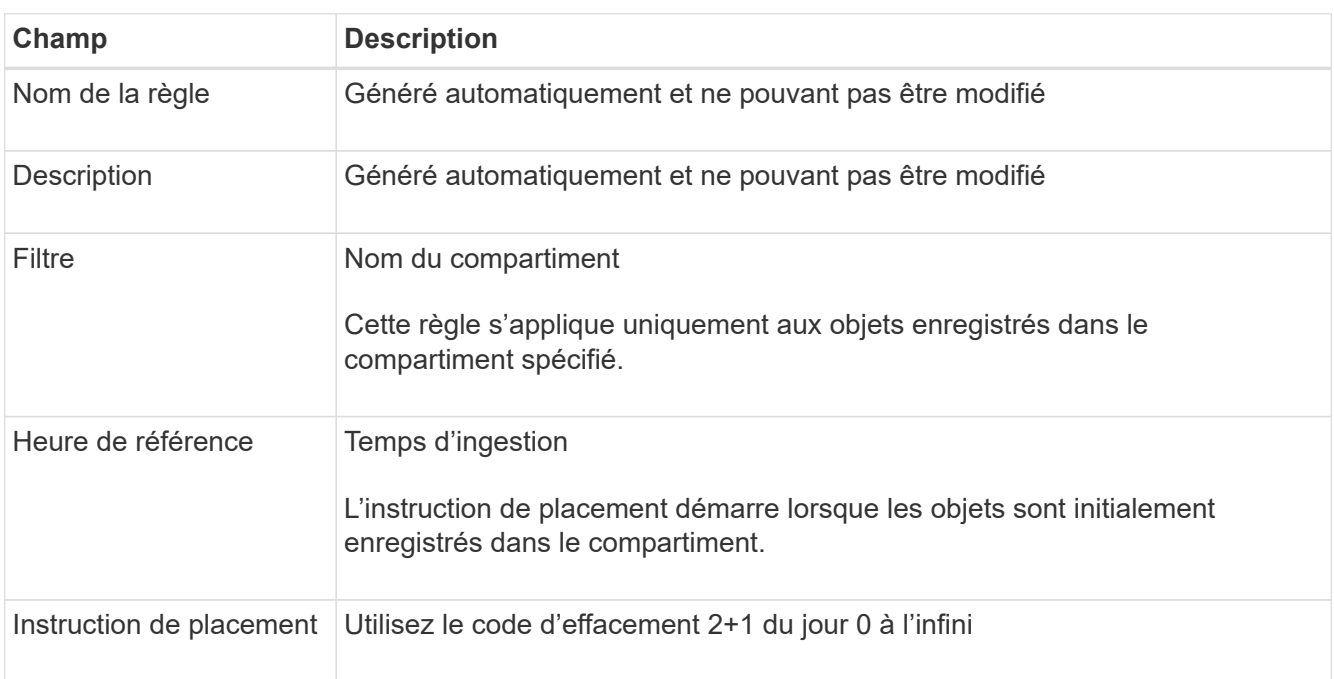

- 2. Triez le diagramme de rétention par **période** et **pool de stockage** pour confirmer l'instruction de placement.
	- La **période** pour la règle est **jour 0 pour toujours**. **Jour 0** signifie que la règle est appliquée lorsque les données sont hiérarchisées depuis ONTAP. **Forever** signifie que l'ILM de StorageGRID ne supprimera pas les données qui ont été hiérarchisées depuis ONTAP.
	- Le **pool de stockage** de la règle est le pool de stockage que vous avez sélectionné. **EC 2+1** signifie que les données seront stockées à l'aide du code d'effacement 2+1. Chaque objet sera enregistré sous forme de deux fragments de données et d'un fragment de parité. Les trois fragments de chaque objet seront enregistrés sur différents nœuds de stockage sur un seul site.
- 3. Sélectionnez **Créer et continuer** pour créer cette règle et accéder à l'étape de la stratégie ILM.

## **Étape 7 sur 9 : vérification et activation de la règle ILM**

Une fois que l'assistant d'installation de FabricPool a créé la règle ILM pour FabricPool, il crée une règle ILM proposée. Vous devez examiner attentivement cette stratégie avant de l'activer.

Pour plus de détails sur cette étape, voir ["Création de la règle ILM"](https://docs.netapp.com/fr-fr/storagegrid-117/ilm/creating-ilm-policy.html) et ["Bonnes pratiques d'utilisation d'ILM](#page-35-0) [avec des données FabricPool"](#page-35-0).

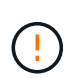

Lorsque vous activez une nouvelle règle ILM, StorageGRID utilise cette règle pour gérer le placement, la durée et la protection des données de tous les objets de la grille, y compris les objets existants et les objets nouvellement ingérés. Dans certains cas, l'activation d'une nouvelle stratégie peut entraîner le déplacement d'objets existants vers de nouveaux emplacements.

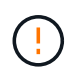

Pour éviter toute perte de données, n'utilisez pas de règle ILM qui expirera ou supprimera les données de Tier cloud FabricPool. Définissez la période de conservation sur **Forever** pour vous assurer que les objets FabricPool ne sont pas supprimés par la ILM de StorageGRID.

## **Étapes**

- 1. Si vous le souhaitez, mettez à jour le **Nom de la stratégie** généré par le système. Par défaut, le système ajoute "+ FabricPool" au nom de votre police active ou proposée, mais vous pouvez fournir votre propre nom.
- 2. Examiner la liste des règles de la politique proposée.
	- Si aucune règle ILM n'est proposée pour votre grid, l'assistant crée une règle proposée en clonant la règle active, puis en ajoutant la nouvelle règle en haut de la page.
	- Si une règle ILM est déjà proposée dans votre grid et que cette règle utilise le même ordre et les mêmes règles que la règle ILM active, l'assistant ajoute la nouvelle règle en haut de la règle proposée.
	- Si votre stratégie proposée contient des règles différentes ou un ordre différent de celui de la stratégie active, un message s'affiche. Vous devez ajouter manuellement la nouvelle règle FabricPool à la règle ILM. Suivez ces étapes, en fonction de votre choix entre la stratégie active ou la stratégie proposée.

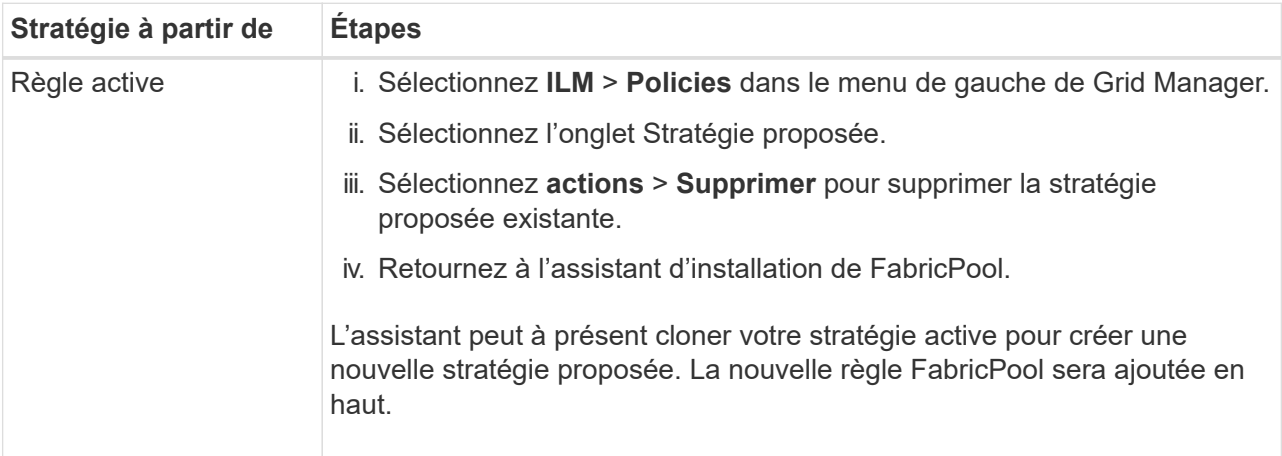

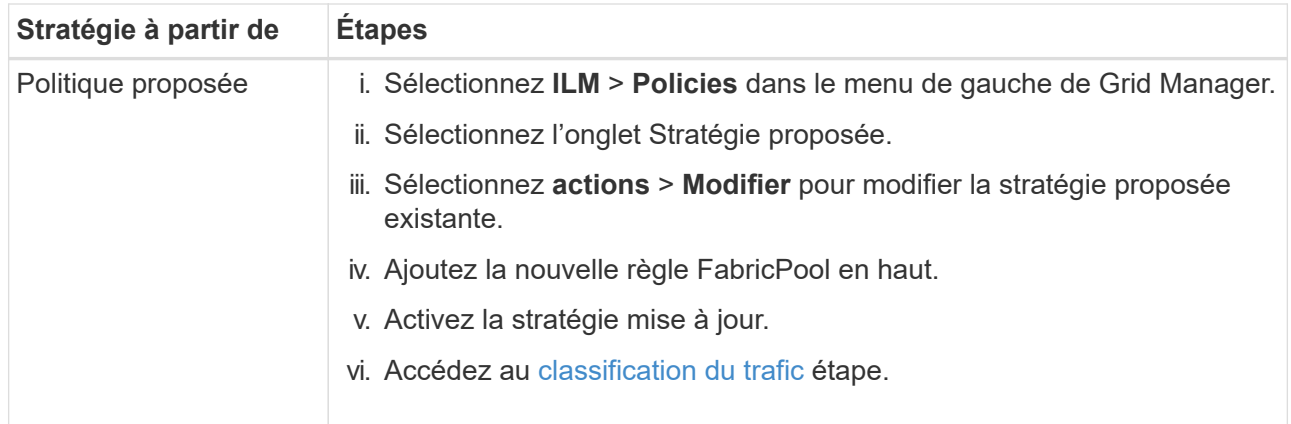

Voir ["Création de la règle ILM proposée"](https://docs.netapp.com/fr-fr/storagegrid-117/ilm/creating-proposed-ilm-policy.html) si vous avez besoin d'instructions plus détaillées.

3. Passez en revue l'ordre des règles de la nouvelle politique.

Étant donné que la règle FabricPool est la première règle, tous les objets du compartiment FabricPool sont placés avant que les autres règles de la règle ne soient évaluées. Les objets d'autres compartiments sont placés selon les règles suivantes de la règle.

- 4. Consultez le diagramme de rétention pour savoir comment les différents objets seront conservés.
	- a. Sélectionnez **développer tout** pour afficher un diagramme de rétention pour chaque règle de la stratégie proposée.
	- b. Sélectionnez **Time Period** et **Storage Pool** pour consulter le diagramme de rétention. Vérifiez que toutes les règles qui s'appliquent au compartiment FabricPool ou au locataire conservent les objets **Forever**.
- 5. Une fois que vous avez examiné la politique proposée, sélectionnez **Activer et continuer** pour activer la stratégie et passer à l'étape de classification du trafic.

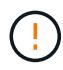

Les erreurs d'une règle ILM peuvent entraîner des pertes de données irréparables. Examinez attentivement la stratégie avant de l'activer.

## **Étape 8 de 9 : création d'une politique de classification du trafic**

L'assistant d'installation FabricPool peut également créer une règle de classification du trafic que vous pouvez utiliser pour contrôler la charge de travail FabricPool. La stratégie créée par le système utilise une règle de correspondance pour identifier tout le trafic réseau lié au compartiment que vous avez créé. Cette règle surveille uniquement le trafic ; elle ne limite pas le trafic pour FabricPool ou tout autre client.

Pour plus de détails sur cette étape, voir ["Créer une règle de classification du trafic pour FabricPool".](#page-29-0)

## **Étapes**

- 1. Consultez la politique.
- 2. Si vous souhaitez créer cette stratégie de classification de trafic, sélectionnez **Créer et continuer**.

Dès que FabricPool commence à hiérarchiser les données vers StorageGRID, vous pouvez accéder à la page règles de classification du trafic pour afficher les mesures du trafic réseau correspondant à cette règle. Par la suite, vous pouvez également ajouter des règles pour limiter d'autres charges de travail et vous assurer que la charge de travail FabricPool dispose de la plus grande partie de la bande passante.

3. Sinon, sélectionnez **Ignorer cette étape**.

## **Étape 9 sur 9 : passez en revue le résumé**

Ce récapitulatif fournit des informations détaillées sur les éléments que vous avez configurés, notamment le nom de l'équilibreur de charge, le locataire et le compartiment, la règle de classification du trafic et la règle ILM active.

## **Étapes**

- 1. Passez en revue le résumé.
- 2. Sélectionnez **Terminer**.

## **Étapes suivantes**

Une fois l'assistant FabricPool terminé, effectuez les étapes suivantes.

## **Étapes**

- 1. Accédez à ["Configuration de ONTAP System Manager"](#page-31-0) Pour saisir les valeurs enregistrées et terminer le côté ONTAP de la connexion. Vous devez ajouter StorageGRID en tant que Tier cloud, relier le Tier cloud à un Tier local pour créer une FabricPool et définir des règles de Tiering des volumes.
- 2. Accédez à ["Configurer le serveur DNS"](#page-33-0) Et assurez-vous que le DNS inclut un enregistrement permettant d'associer le nom du serveur StorageGRID (nom de domaine complet) à chaque adresse IP StorageGRID que vous utiliserez.
- 3. Accédez à ["Autres meilleures pratiques pour StorageGRID et FabricPool"](#page-37-0) Découvrez les bonnes pratiques pour les journaux d'audit StorageGRID et d'autres options de configuration globale.

## <span id="page-20-0"></span>**Configurez StorageGRID manuellement**

## <span id="page-20-1"></span>**Créez un groupe haute disponibilité pour FabricPool**

Lorsque vous configurez StorageGRID pour une utilisation avec FabricPool, vous pouvez éventuellement créer un ou plusieurs groupes haute disponibilité (HA). Un groupe haute disponibilité est un ensemble de nœuds qui contiennent chacun le service StorageGRID Load Balancer. Un groupe haute disponibilité peut contenir des nœuds de passerelle, des nœuds d'administration, ou les deux.

Vous pouvez utiliser un groupe haute disponibilité pour maintenir les connexions de données FabricPool disponibles. Un groupe haute disponibilité utilise des adresses IP virtuelles (VIP) pour fournir un accès haute disponibilité au service Load Balancer. En cas de défaillance de l'interface active du groupe haute disponibilité, une interface de sauvegarde peut gérer la charge de travail avec un faible impact sur les opérations FabricPool.

Pour plus d'informations sur cette tâche, reportez-vous à la section ["Gérez les groupes haute disponibilité".](https://docs.netapp.com/fr-fr/storagegrid-117/admin/managing-high-availability-groups.html) Pour exécuter cette tâche à l'aide de l'assistant de configuration FabricPool, accédez à ["Accédez à l'assistant](#page-7-0) [d'installation FabricPool et terminez-le"](#page-7-0).

## **Avant de commencer**

- Vous avez passé en revue le ["meilleures pratiques pour les groupes haute disponibilité".](#page-33-2)
- Vous êtes connecté au Grid Manager à l'aide d'un ["navigateur web pris en charge"](https://docs.netapp.com/fr-fr/storagegrid-117/admin/web-browser-requirements.html).
- Vous disposez de l'autorisation d'accès racine.
- Si vous prévoyez d'utiliser un VLAN, vous avez créé l'interface VLAN. Voir ["Configurez les interfaces](https://docs.netapp.com/fr-fr/storagegrid-117/admin/configure-vlan-interfaces.html)

### **Étapes**

- 1. Sélectionnez **CONFIGURATION** > **réseau** > **groupes haute disponibilité**.
- 2. Sélectionnez **Créer**.
- 3. Pour l'étape **entrer les détails**, remplissez les champs suivants.

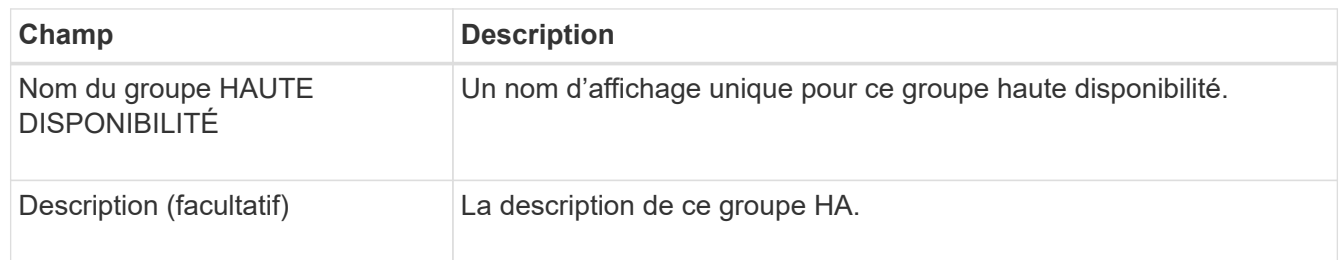

4. Pour l'étape **Ajouter des interfaces**, sélectionnez les interfaces de nœud que vous souhaitez utiliser dans ce groupe haute disponibilité.

Utilisez les en-têtes de colonne pour trier les lignes ou entrez un terme de recherche pour localiser les interfaces plus rapidement.

Vous pouvez sélectionner un ou plusieurs nœuds, mais vous ne pouvez sélectionner qu'une seule interface pour chaque nœud.

5. Pour l'étape **hiérarchiser les interfaces**, déterminez l'interface principale et les interfaces de sauvegarde pour ce groupe haute disponibilité.

Faites glisser des lignes pour modifier les valeurs de la colonne **ordre de priorité**.

La première interface de la liste est l'interface principale. L'interface principale est l'interface active, sauf en cas de défaillance.

Si le groupe haute disponibilité comprend plusieurs interfaces et que l'interface active est défaillante, les adresses IP virtuelles (VIP) sont déplacées vers la première interface de sauvegarde, dans l'ordre de priorité. Si cette interface échoue, les adresses VIP passent à l'interface de sauvegarde suivante, etc. Lorsque les pannes sont résolues, les adresses VIP repassent à l'interface de priorité la plus élevée disponible.

6. Pour l'étape **entrer les adresses IP**, renseignez les champs suivants.

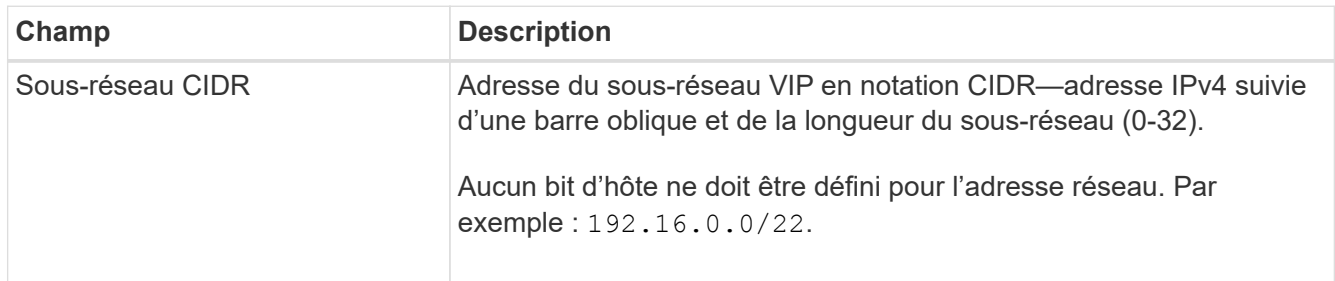

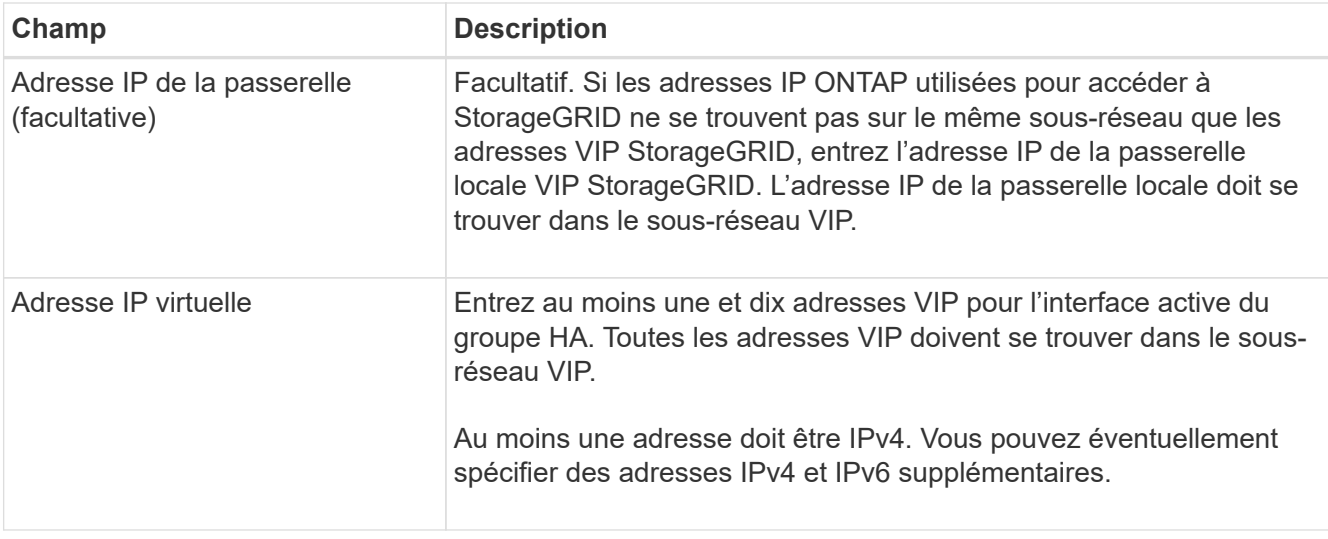

7. Sélectionnez **Créer groupe HA**, puis **Terminer**.

## <span id="page-22-0"></span>**Créez un noeud final d'équilibrage de charge pour FabricPool**

StorageGRID utilise un équilibreur de charge pour gérer la charge de travail à partir d'applications client, telles qu'FabricPool. L'équilibrage de la charge optimise la vitesse et la capacité de connexion sur plusieurs nœuds de stockage.

Lors de la configuration de StorageGRID pour une utilisation avec FabricPool, vous devez configurer un point d'extrémité d'équilibreur de charge et télécharger ou générer un certificat de point d'extrémité d'équilibreur de charge, utilisé pour sécuriser la connexion entre ONTAP et StorageGRID.

Pour exécuter cette tâche à l'aide de l'assistant de configuration FabricPool, accédez à ["Accédez à l'assistant](#page-7-0) [d'installation FabricPool et terminez-le"](#page-7-0).

## **Avant de commencer**

- Vous êtes connecté au Grid Manager à l'aide d'un ["navigateur web pris en charge"](https://docs.netapp.com/fr-fr/storagegrid-117/admin/web-browser-requirements.html).
- Vous disposez de l'autorisation d'accès racine.
- Vous avez examiné le général ["considérations relatives à l'équilibrage de charge"](https://docs.netapp.com/fr-fr/storagegrid-117/admin/managing-load-balancing.html) ainsi que le ["Bonnes](#page-34-0) [pratiques en matière d'équilibrage de charge pour FabricPool".](#page-34-0)

## **Étapes**

- 1. Sélectionnez **CONFIGURATION** > **réseau** > **noeuds finaux de l'équilibreur de charge**.
- 2. Sélectionnez **Créer**.
- 3. Pour l'étape **entrer les détails du noeud final**, renseignez les champs suivants.

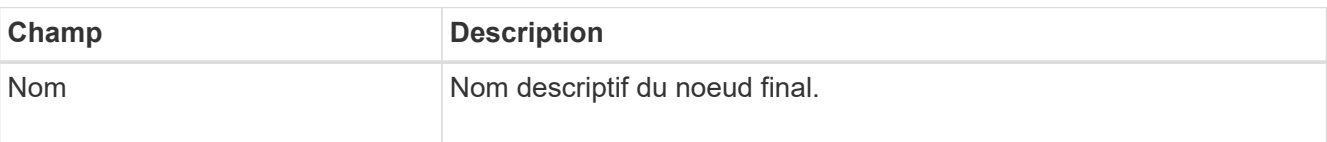

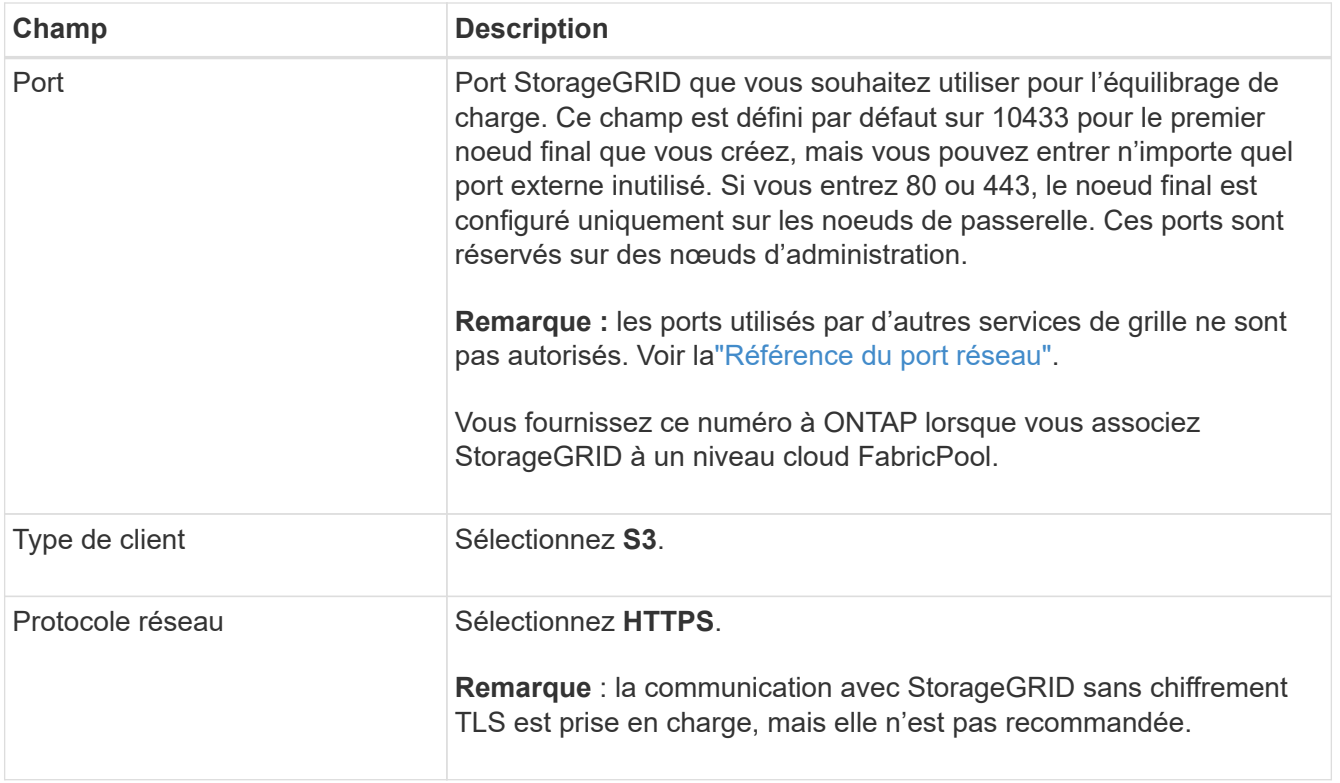

4. Pour l'étape **Sélectionner le mode de liaison**, spécifiez le mode de liaison. Le mode de liaison contrôle la façon dont le noeud final est accédé—en utilisant une adresse IP ou des adresses IP et des interfaces réseau spécifiques.

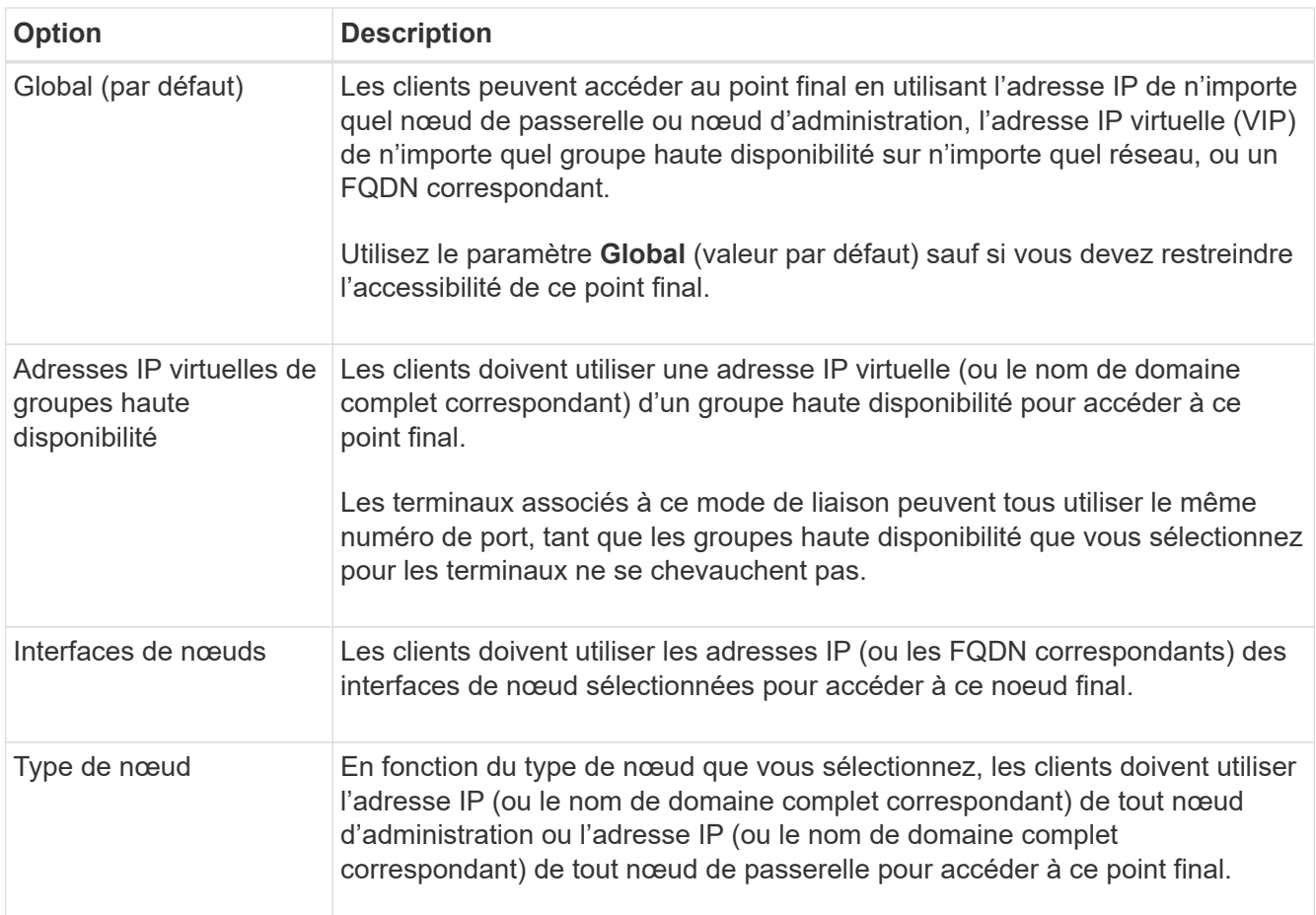

5. Pour l'étape **tenant Access**, sélectionnez l'une des options suivantes :

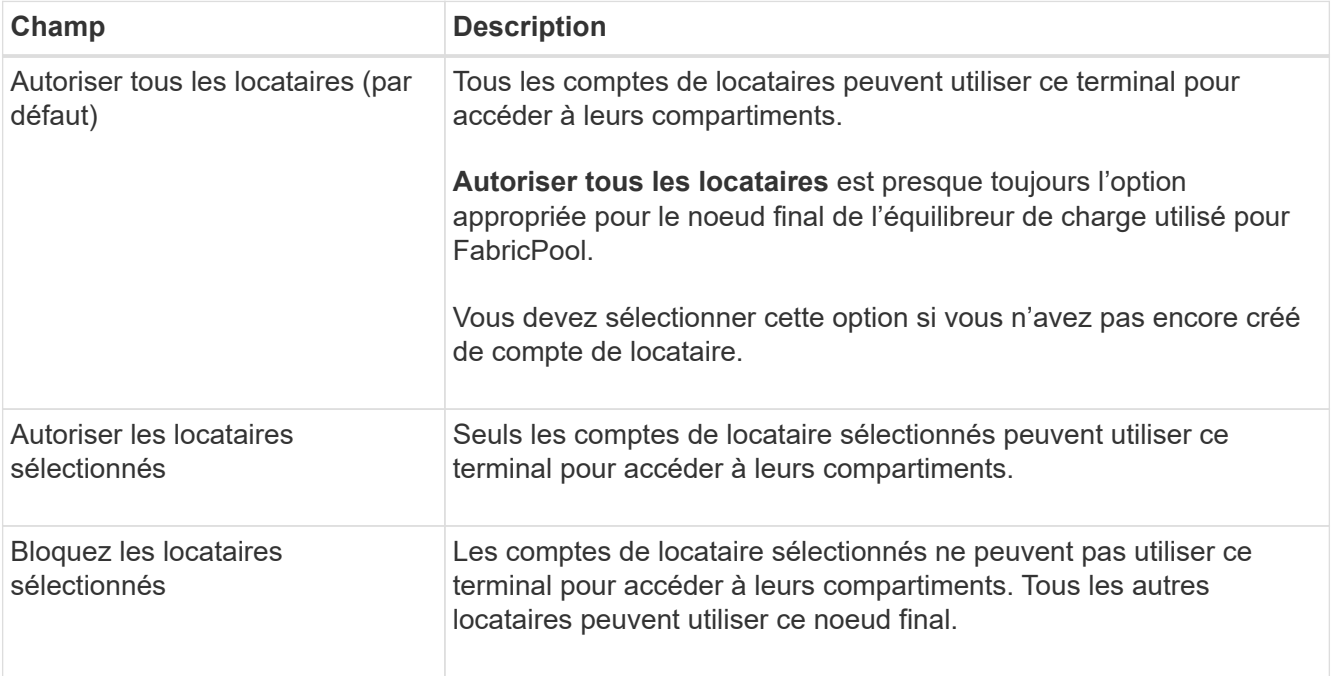

6. Pour l'étape **joindre un certificat**, sélectionnez l'une des options suivantes :

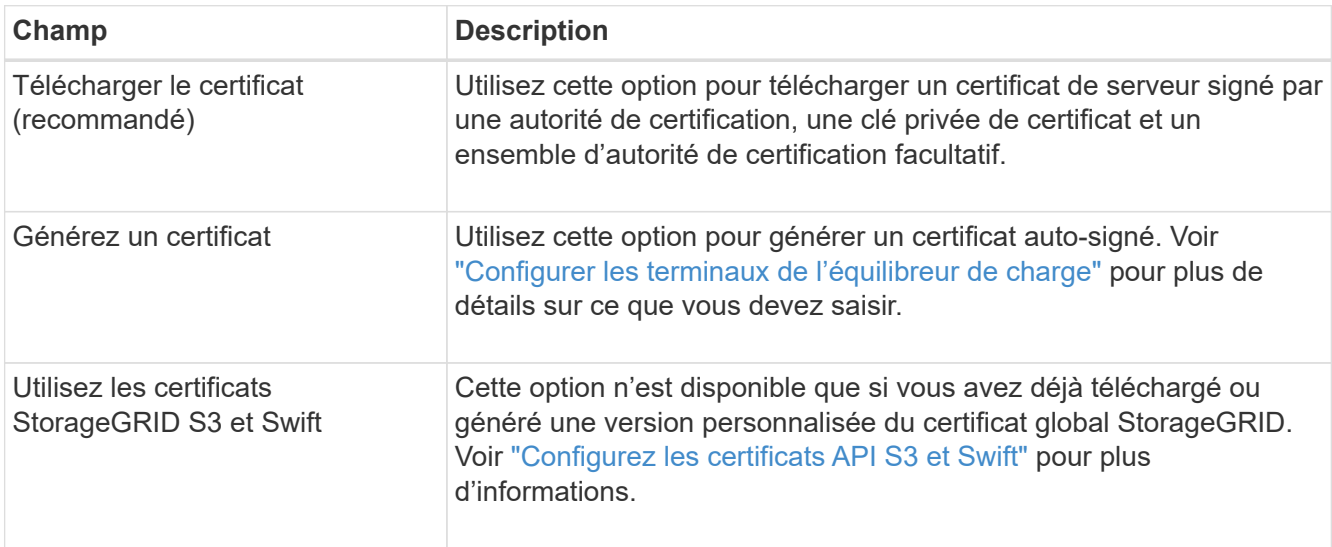

## 7. Sélectionnez **Créer**.

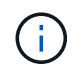

Les modifications apportées à un certificat de point final peuvent prendre jusqu'à 15 minutes pour être appliquées à tous les nœuds.

## <span id="page-24-0"></span>**Créez un compte de locataire pour FabricPool**

Vous devez créer un compte de tenant dans le Grid Manager pour utilisation FabricPool.

Les comptes de locataire permettent aux applications client de stocker et de récupérer des objets sur StorageGRID. Chaque compte locataire possède son propre ID de compte, groupes et utilisateurs autorisés, compartiments et objets.

Pour plus d'informations sur cette tâche, reportez-vous à la section ["Créer un compte de locataire"](https://docs.netapp.com/fr-fr/storagegrid-117/admin/creating-tenant-account.html). Pour exécuter cette tâche à l'aide de l'assistant de configuration FabricPool, accédez à ["Accédez à l'assistant](#page-7-0) [d'installation FabricPool et terminez-le"](#page-7-0).

#### **Avant de commencer**

- Vous êtes connecté au Grid Manager à l'aide d'un ["navigateur web pris en charge"](https://docs.netapp.com/fr-fr/storagegrid-117/admin/web-browser-requirements.html).
- Vous disposez d'autorisations d'accès spécifiques.

#### **Étapes**

- 1. Sélectionnez **LOCATAIRES**.
- 2. Sélectionnez **Créer**.
- 3. Pour les étapes entrer les détails, entrez les informations suivantes.

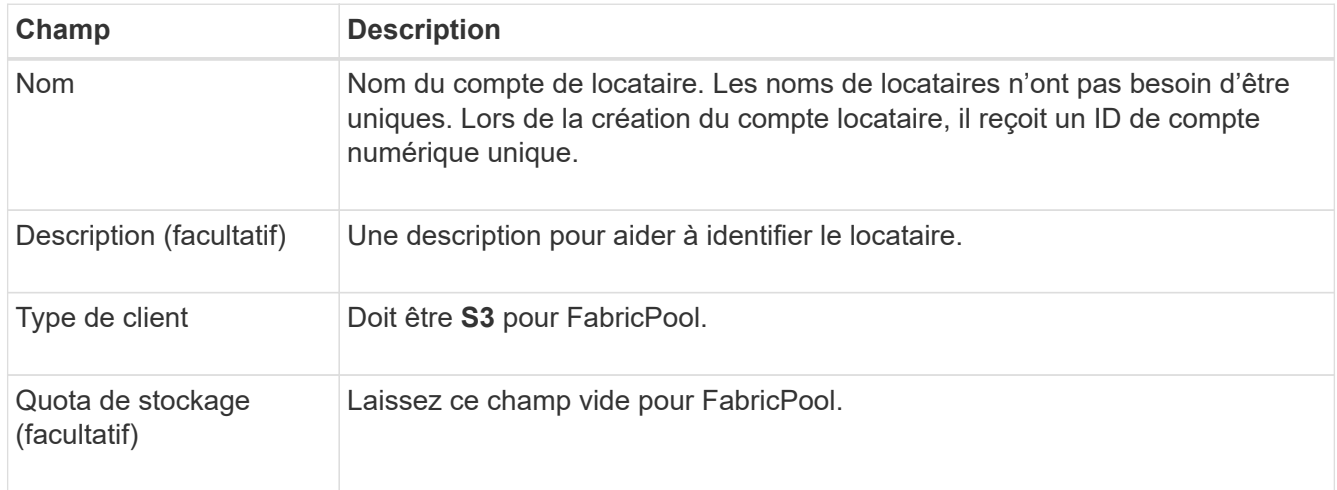

- 4. Pour l'étape Sélectionner les autorisations :
	- a. Ne sélectionnez pas **Autoriser les services de plate-forme**.

Les locataires FabricPool n'ont généralement pas besoin d'utiliser des services de plateforme, tels que la réplication CloudMirror.

- b. Si vous le souhaitez, sélectionnez **utiliser le propre référentiel d'identité**.
- c. Ne sélectionnez pas **Autoriser la sélection S3**.

Les locataires FabricPool n'ont généralement pas besoin d'utiliser S3 Select.

- d. Si vous le souhaitez, sélectionnez **utiliser la connexion de fédération de grille** pour permettre au locataire d'utiliser un ["connexion de fédération de grille"](https://docs.netapp.com/fr-fr/storagegrid-117/admin/grid-federation-overview.html) pour le clone de compte et la réplication entre grille. Sélectionnez ensuite la connexion de fédération de grille à utiliser.
- 5. Pour l'étape définir l'accès racine, spécifiez l'utilisateur qui aura l'autorisation d'accès racine initiale pour le compte de locataire, selon que votre système StorageGRID utilise ou non ["fédération des identités",](https://docs.netapp.com/fr-fr/storagegrid-117/admin/using-identity-federation.html) ["Authentification unique \(SSO\)",](https://docs.netapp.com/fr-fr/storagegrid-117/admin/configuring-sso.html) ou les deux.

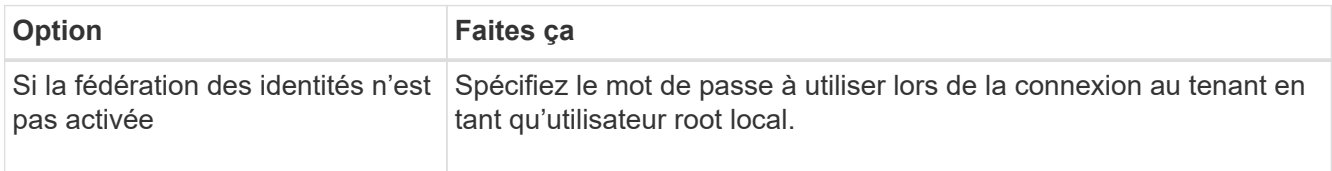

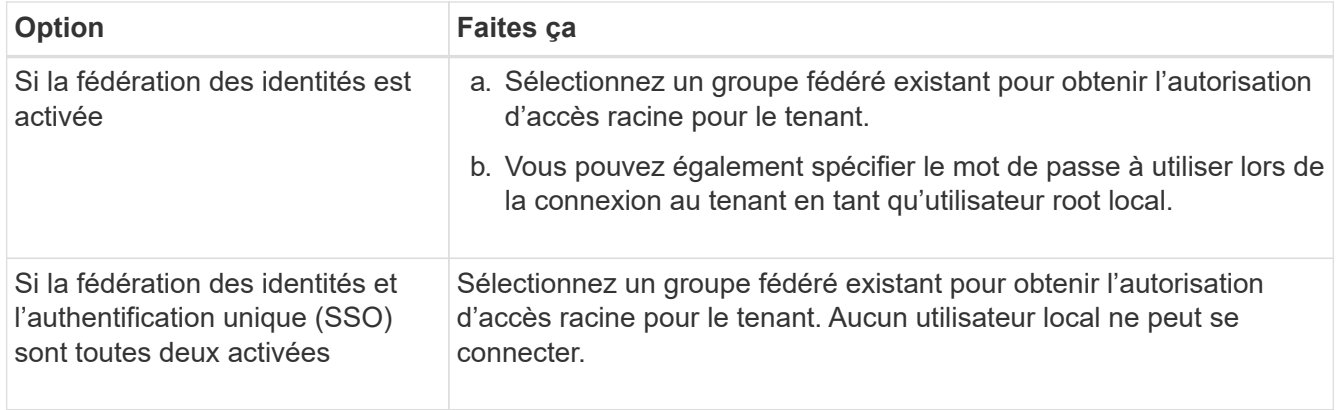

## 6. Sélectionnez **Créer locataire**.

## <span id="page-26-0"></span>**Création d'un compartiment S3 et obtention des clés d'accès**

Avant d'utiliser StorageGRID avec un workload FabricPool, vous devez créer un compartiment S3 pour vos données FabricPool. Vous devez également obtenir une clé d'accès et une clé secrète pour le compte de locataire que vous utiliserez pour FabricPool.

Pour plus d'informations sur cette tâche, reportez-vous à la section ["Créer un compartiment S3"](https://docs.netapp.com/fr-fr/storagegrid-117/tenant/creating-s3-bucket.html) et ["Créez vos](https://docs.netapp.com/fr-fr/storagegrid-117/tenant/creating-your-own-s3-access-keys.html) [propres clés d'accès S3"](https://docs.netapp.com/fr-fr/storagegrid-117/tenant/creating-your-own-s3-access-keys.html). Pour exécuter cette tâche à l'aide de l'assistant de configuration FabricPool, accédez à ["Accédez à l'assistant d'installation FabricPool et terminez-le".](#page-7-0)

#### **Avant de commencer**

- Vous avez créé un compte de locataire pour l'utilisation de FabricPool.
- Vous disposez d'un accès racine au compte de locataire.

## **Étapes**

1. Connectez-vous au Gestionnaire de locataires.

Vous pouvez effectuer l'une des opérations suivantes :

- Dans la page comptes de tenant du Gestionnaire de grille, sélectionnez le lien **se connecter** pour le tenant et entrez vos informations d'identification.
- Saisissez l'URL du compte de tenant dans un navigateur Web et saisissez vos informations d'identification.
- 2. Créez un compartiment S3 pour les données FabricPool.

Vous devez créer un compartiment unique pour chaque cluster ONTAP que vous prévoyez d'utiliser.

- a. Sélectionnez **Afficher les compartiments** dans le tableau de bord ou sélectionnez **STOCKAGE (S3)** > **compartiments**.
- b. Sélectionnez **Créer un compartiment**.
- c. Entrez le nom du compartiment StorageGRID à utiliser avec FabricPool. Par exemple : fabricpoolbucket.

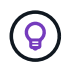

Vous ne pouvez pas modifier le nom du compartiment après la création du compartiment.

d. Sélectionnez la région de ce compartiment.

Par défaut, tous les compartiments sont créés dans le us-east-1 région.

- e. Sélectionnez **Continuer**.
- f. Sélectionnez **Créer un compartiment**.

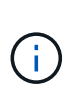

Ne sélectionnez pas **Activer la gestion des versions d'objet** pour le compartiment FabricPool. De même, ne modifiez pas un compartiment FabricPool pour utiliser **disponible** ou un niveau de cohérence non par défaut. Le niveau de cohérence de compartiment recommandé pour les compartiments FabricPool est **Read-after-Newwrite**, qui est le paramètre par défaut pour un nouveau compartiment.

- 3. Créez une clé d'accès et une clé d'accès secrète.
	- a. Sélectionnez **STORAGE (S3)** > **Mes clés d'accès**.
	- b. Sélectionnez **Créer clé**.
	- c. Sélectionnez **Créer une clé d'accès**.
	- d. Copiez l'ID de la clé d'accès et la clé secrète dans un emplacement sûr, ou sélectionnez **Download .csv** pour enregistrer un fichier de feuille de calcul contenant l'ID de la clé d'accès et la clé secrète d'accès.

Ces valeurs seront saisies dans ONTAP lorsque vous configurez StorageGRID en tant que Tier cloud FabricPool.

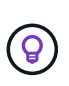

Si vous générez une nouvelle clé d'accès et une nouvelle clé d'accès secrète dans StorageGRID à l'avenir, entrez les nouvelles clés dans ONTAP avant de supprimer les anciennes valeurs de StorageGRID. Sinon, ONTAP risque de perdre temporairement son accès à StorageGRID.

## <span id="page-27-0"></span>**Configurez la solution ILM pour les données FabricPool**

Cet exemple de règle simple vous permet de commencer par vos propres règles et règles ILM.

Nous partons du principe que vous concevez les règles ILM et une règle ILM pour un système StorageGRID qui possède quatre nœuds de stockage dans un data Center unique à Denver, Colorado. Les données FabricPool dans cet exemple utilisent un compartiment nommé fabricpool-bucket.

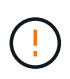

Les règles et règles ILM suivantes ne sont que des exemples. Les règles ILM sont nombreuses. Avant d'activer une nouvelle stratégie, simulez la stratégie proposée pour confirmer qu'elle fonctionnera comme destinée à protéger le contenu contre la perte. Pour en savoir plus, voir ["Gestion des objets avec ILM"](https://docs.netapp.com/fr-fr/storagegrid-117/ilm/index.html).

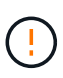

Pour éviter toute perte de données, n'utilisez pas de règle ILM qui expirera ou supprimera les données de Tier cloud FabricPool. Définissez la période de conservation sur **Forever** pour vous assurer que les objets FabricPool ne sont pas supprimés par la ILM de StorageGRID.

#### **Avant de commencer**

- Vous avez passé en revue le ["Bonnes pratiques d'utilisation d'ILM avec des données FabricPool"](#page-35-0).
- Vous êtes connecté au Grid Manager à l'aide d'un ["navigateur web pris en charge"](https://docs.netapp.com/fr-fr/storagegrid-117/admin/web-browser-requirements.html).
- Vous disposez de l'autorisation ILM ou Root Access.
- Si vous avez mis à niveau vers StorageGRID 11.7 à partir d'une version précédente de StorageGRID, vous avez configuré le pool de stockage que vous utiliserez. En général, vous devez créer un pool de stockage pour chaque site StorageGRID.

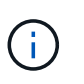

Cette condition préalable ne s'applique pas aux nouvelles installations de StorageGRID 11.7. Lorsque vous installez StorageGRID 11.7 sur une nouvelle grille, les pools de stockage sont automatiquement créés pour chaque site.

## **Étapes**

1. Créez une règle ILM qui s'applique uniquement aux données dans fabricpool-bucket. Dans cet exemple de règle, des copies avec code d'effacement sont créées.

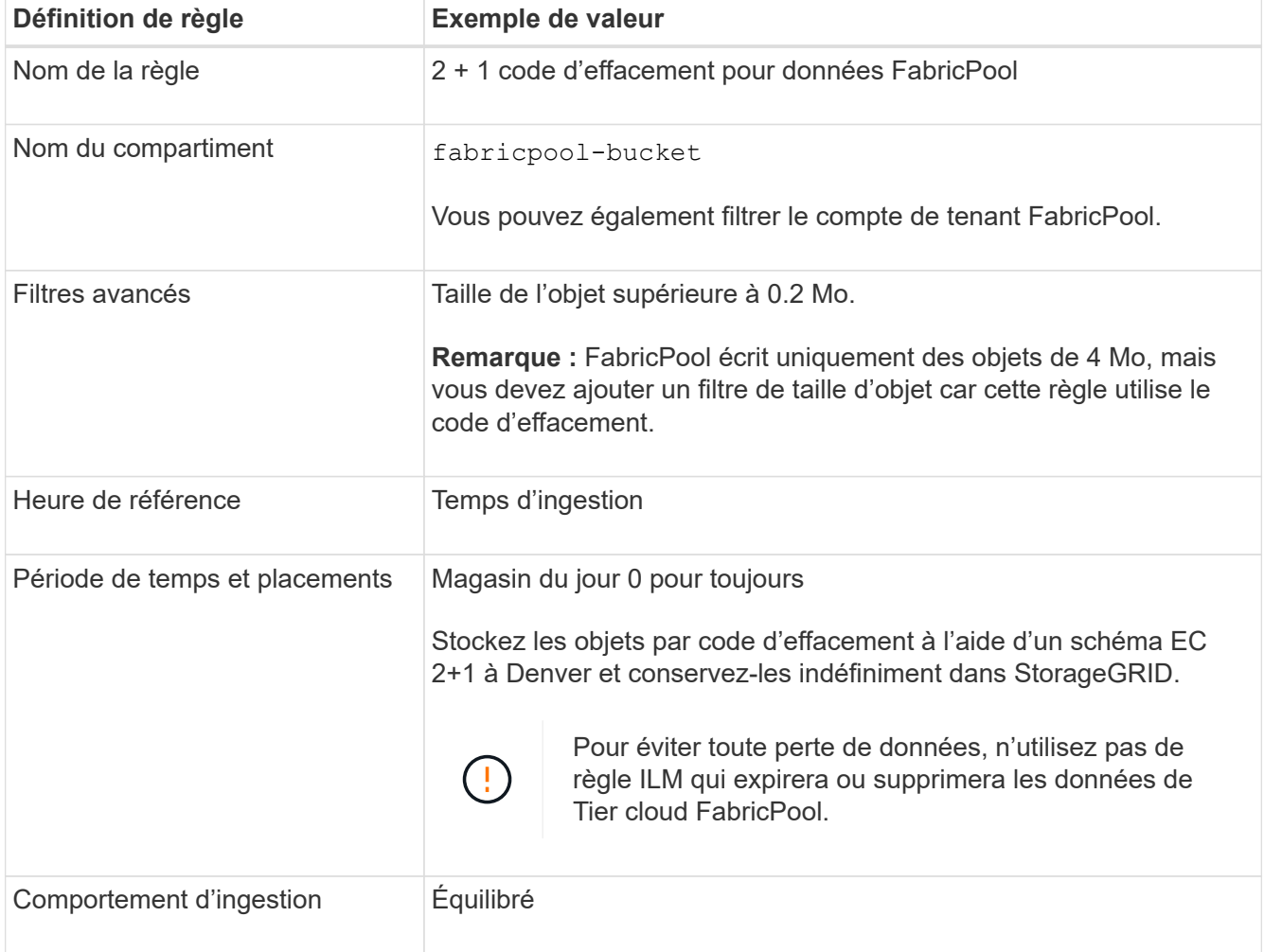

2. Créez une règle ILM par défaut qui crée deux copies répliquées de tout objet non associé à la première règle. Ne sélectionnez pas de filtre de base (compte de locataire ou nom de compartiment) ni de filtre avancé.

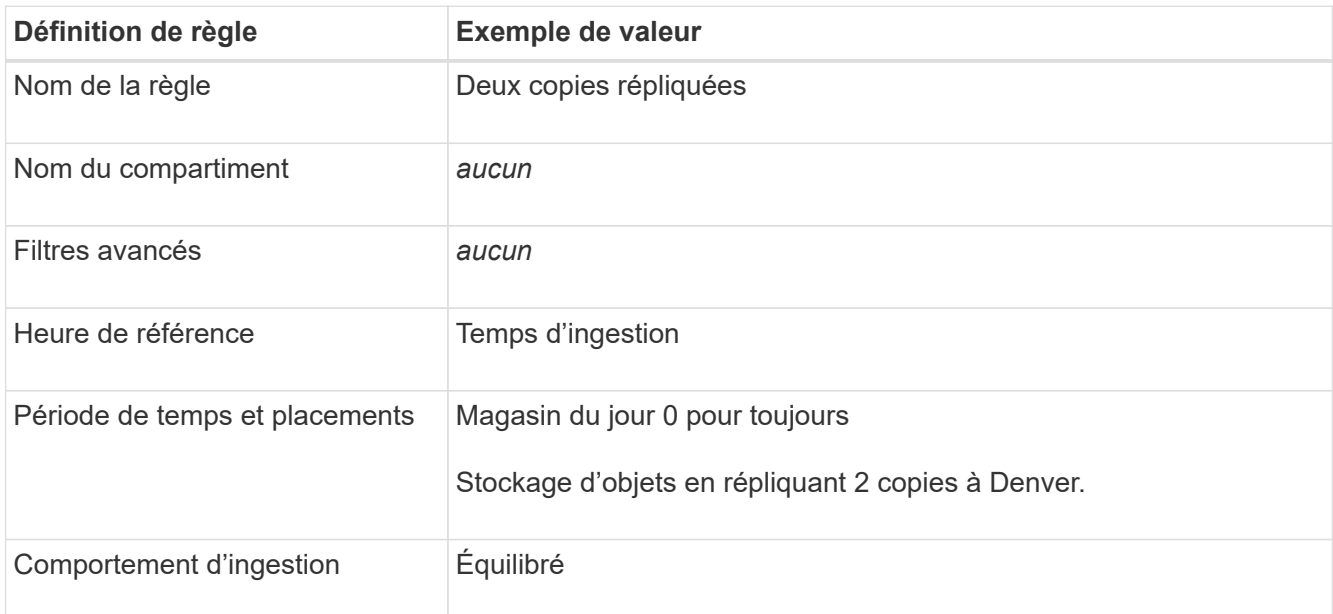

- 3. Création d'une règle ILM proposée et sélection des deux règles Comme la règle de réplication n'utilise aucun filtre, elle peut être la règle par défaut (dernière) de la règle.
- 4. Ingestion des objets de test dans la grille.
- 5. Simuler la règle avec les objets de test pour vérifier le comportement.
- 6. Activer la règle.

Lorsque cette règle est activée, StorageGRID place les données d'objet comme suit :

- Les données sont hiérarchisées à partir du système FabricPool In fabricpool-bucket le code d'effacement sera appliqué à l'aide du schéma de code d'effacement 2+1. Deux fragments de données et un fragment de parité seront placés sur trois nœuds de stockage différents.
- Tous les objets dans tous les autres compartiments sont répliqués. Deux copies sont créées et placées sur deux nœuds de stockage différents.
- Les copies seront conservées dans StorageGRID indéfiniment. La solution ILM de StorageGRID ne supprime pas ces objets.

## <span id="page-29-0"></span>**Créer une règle de classification du trafic pour FabricPool**

Vous pouvez éventuellement concevoir une règle de classification du trafic StorageGRID afin d'optimiser la qualité de service pour la charge de travail FabricPool.

Pour plus d'informations sur cette tâche, reportez-vous à la section ["Gérer les stratégies de classification du](https://docs.netapp.com/fr-fr/storagegrid-117/admin/managing-traffic-classification-policies.html) [trafic".](https://docs.netapp.com/fr-fr/storagegrid-117/admin/managing-traffic-classification-policies.html) Pour exécuter cette tâche à l'aide de l'assistant de configuration FabricPool, accédez à ["Accédez à](#page-7-0) [l'assistant d'installation FabricPool et terminez-le"](#page-7-0).

#### **Avant de commencer**

- Vous êtes connecté au Grid Manager à l'aide d'un ["navigateur web pris en charge"](https://docs.netapp.com/fr-fr/storagegrid-117/admin/web-browser-requirements.html).
- Vous disposez de l'autorisation d'accès racine.

### **Description de la tâche**

Les meilleures pratiques de création d'une stratégie de classification du trafic pour FabricPool dépendent de la charge de travail :

• Si vous prévoyez de transférer les données de la charge de travail principale FabricPool vers StorageGRID, vous devez vous assurer que la charge de travail FabricPool dispose de la plus grande partie de la bande passante. Vous pouvez créer une règle de classification du trafic pour limiter tous les autres workloads.

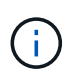

En général, les opérations de lecture FabricPool sont plus importantes que les opérations d'écriture.

Par exemple, si d'autres clients S3 utilisent ce système StorageGRID, vous devez créer une règle de classification du trafic. Vous pouvez limiter le trafic réseau pour les autres compartiments, locataires, sousréseaux IP ou terminaux d'équilibrage de charge.

\*En général, vous ne devez pas imposer de limites de qualité de service à une charge de travail FabricPool ; vous devez uniquement limiter les autres charges de travail.

• Les limites placées sur d'autres charges de travail doivent tenir compte du comportement de ces dernières. Les limites imposées varient également en fonction du dimensionnement et des capacités de votre réseau et du taux d'utilisation attendu.

#### **Étapes**

- 1. Sélectionnez **CONFIGURATION** > **réseau** > **classification du trafic**.
- 2. Sélectionnez **Créer**.
- 3. Entrez un nom et une description (facultatif) pour la stratégie et sélectionnez **Continuer**.
- 4. Pour l'étape Ajouter des règles de correspondance, ajoutez au moins une règle.
	- a. Sélectionnez **Ajouter une règle**
	- b. Sous Type, sélectionnez **noeud final de l'équilibreur de charge**, puis sélectionnez le noeud final de l'équilibreur de charge que vous avez créé pour FabricPool.

Vous pouvez également sélectionner le compartiment ou le compte de locataire FabricPool.

- c. Si vous souhaitez que cette stratégie de trafic limite le trafic pour les autres noeuds finaux, sélectionnez **comparaison inverse**.
- 5. Vous pouvez également ajouter une ou plusieurs limites pour contrôler le trafic réseau correspondant à la règle.

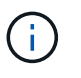

StorageGRID collecte des mesures, même si vous n'ajoutez aucune limite, pour vous permettre de comprendre les tendances du trafic.

- a. Sélectionnez **Ajouter une limite**.
- b. Sélectionnez le type de trafic que vous souhaitez limiter et la limite à appliquer.
- 6. Sélectionnez **Continuer**.
- 7. Lisez et passez en revue la politique de classification du trafic. Utilisez le bouton **Précédent** pour revenir en arrière et apporter les modifications nécessaires. Lorsque vous êtes satisfait de la stratégie, sélectionnez **Enregistrer et continuer**.

#### **Une fois que vous avez terminé**

["Afficher les données de trafic réseau"](https://docs.netapp.com/fr-fr/storagegrid-117/admin/viewing-network-traffic-metrics.html) pour vérifier que les stratégies appliquent les limites de trafic que vous attendez.

## <span id="page-31-0"></span>**Configuration de ONTAP System Manager**

Une fois que vous avez obtenu les informations StorageGRID requises, vous pouvez accéder à ONTAP pour ajouter StorageGRID en tant que Tier cloud.

#### **Avant de commencer**

- Si vous avez terminé l'assistant d'installation de FabricPool, vous avez le ONTAP\_FabricPool\_settings*\_bucketname*.txt fichier que vous avez téléchargé.
- Si vous avez configuré StorageGRID manuellement, vous disposez du nom de domaine complet (FQDN) que vous utilisez pour StorageGRID ou de l'adresse IP virtuelle (VIP) pour le groupe haute disponibilité StorageGRID, du numéro de port du point final de l'équilibreur de charge, du certificat d'équilibrage de charge, L'ID de clé d'accès et la clé secrète de l'utilisateur root du compte de locataire, ainsi que le nom du compartiment ONTAP seront utilisés dans ce locataire.

## **Accédez à ONTAP System Manager**

Ces instructions expliquent comment utiliser ONTAP System Manager pour ajouter StorageGRID en tant que niveau cloud. Vous pouvez effectuer la même configuration via l'interface de ligne de commandes de ONTAP. Pour obtenir des instructions, reportez-vous à la section ["ONTAP 9 : gestion des tiers FabricPool avec](https://docs.netapp.com/us-en/ontap/fabricpool/index.html) [l'interface de ligne de commandes"](https://docs.netapp.com/us-en/ontap/fabricpool/index.html).

### **Étapes**

- 1. Accédez à System Manager pour le cluster ONTAP que vous souhaitez mettre au niveau vers StorageGRID.
- 2. Connectez-vous en tant qu'administrateur du cluster.
- 3. Naviguez jusqu'à **STORAGE** > **tiers** > **Add Cloud Tier**.
- 4. Sélectionnez **StorageGRID** dans la liste des fournisseurs de magasins d'objets.

## **Entrez les valeurs StorageGRID**

Voir ["ONTAP 9 : présentation de la gestion des niveaux FabricPool avec System Manager"](https://docs.netapp.com/us-en/ontap/concept_cloud_overview.html) pour en savoir plus.

#### **Étapes**

1. Remplissez le formulaire Add Cloud Tier, à l'aide du ONTAP\_FabricPool\_settings*\_bucketname*.txt ou les valeurs que vous avez obtenues manuellement.

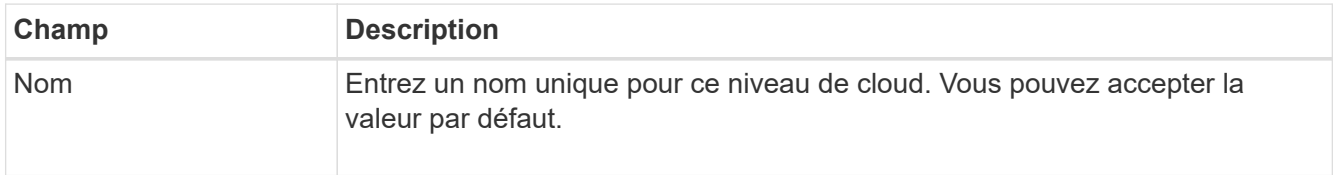

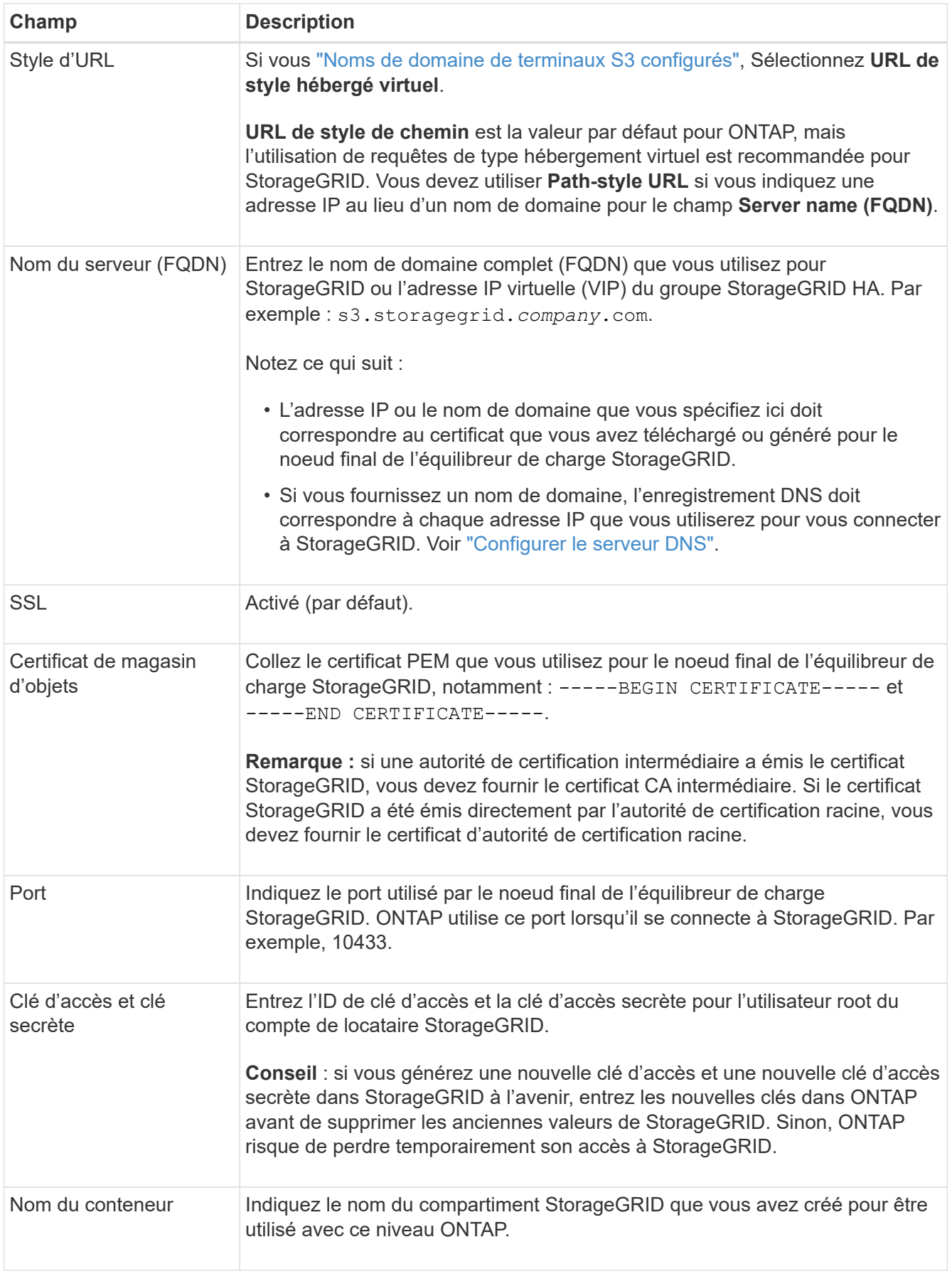

2. Terminez la configuration finale de FabricPool dans ONTAP.

- a. Reliez un ou plusieurs agrégats au Tier cloud.
- b. Si vous le souhaitez, créez une règle de Tiering de volume.

## <span id="page-33-0"></span>**Configurer le serveur DNS**

Après avoir configuré des groupes haute disponibilité, des terminaux d'équilibrage de la charge et des noms de domaine de terminaux S3, vous devez vous assurer que le DNS inclut les entrées nécessaires à StorageGRID. Vous devez inclure une entrée DNS pour chaque nom du certificat de sécurité et pour chaque adresse IP que vous pourriez utiliser.

Voir ["Considérations relatives à l'équilibrage de charge".](https://docs.netapp.com/fr-fr/storagegrid-117/admin/managing-load-balancing.html)

## **Entrées DNS pour le nom du serveur StorageGRID**

Ajoutez des entrées DNS pour associer le nom du serveur StorageGRID (nom de domaine complet) à chaque adresse IP StorageGRID que vous utiliserez. Les adresses IP que vous entrez dans le DNS dépendent de l'utilisation ou non d'un groupe haute disponibilité de nœuds d'équilibrage de charge :

- Si vous avez configuré un groupe haute disponibilité, ONTAP se connecte aux adresses IP virtuelles de ce groupe haute disponibilité.
- Si vous n'utilisez pas de groupe haute disponibilité, ONTAP peut se connecter au service StorageGRID Load Balancer en utilisant l'adresse IP d'un nœud de passerelle ou d'un nœud d'administration.
- Si le nom du serveur résout plusieurs adresses IP, ONTAP établit des connexions client avec toutes les adresses IP (jusqu'à 16 adresses IP). Les adresses IP sont récupérées dans une méthode de séquence périodique lors de l'établissement des connexions.

## **Entrées DNS pour les demandes de type hébergement virtuel**

Si vous avez défini ["Noms de domaine de terminaux S3"](https://docs.netapp.com/fr-fr/storagegrid-117/admin/configuring-s3-api-endpoint-domain-names.html) Et vous utiliserez des requêtes de type hébergement virtuel, ajouterez des entrées DNS pour tous les noms de domaine de point final S3 requis, y compris les noms génériques.

## <span id="page-33-1"></span>**Meilleures pratiques StorageGRID pour FabricPool**

## <span id="page-33-2"></span>**Bonnes pratiques pour les groupes à haute disponibilité (HA)**

Avant de connecter StorageGRID en tant que Tier cloud FabricPool, découvrez les groupes haute disponibilité StorageGRID et consultez les bonnes pratiques d'utilisation des groupes haute disponibilité avec FabricPool.

## **Qu'est-ce qu'un groupe haute disponibilité ?**

Un groupe haute disponibilité est un ensemble d'interfaces issues de plusieurs nœuds de passerelle StorageGRID, nœuds d'administration ou les deux. Un groupe haute disponibilité contribue à maintenir les connexions de données des clients disponibles. En cas de défaillance de l'interface active du groupe haute disponibilité, une interface de sauvegarde peut gérer la charge de travail avec un faible impact sur les opérations FabricPool.

Chaque groupe haute disponibilité fournit un accès hautement disponible aux services partagés sur les nœuds associés. Par exemple, un groupe haute disponibilité qui se compose d'interfaces uniquement sur les nœuds de passerelle ou sur les deux nœuds d'administration et de passerelle fournit un accès hautement disponible au service Load Balancer partagé.

Pour en savoir plus sur les groupes haute disponibilité, reportez-vous à la section ["Gestion des groupes haute](https://docs.netapp.com/fr-fr/storagegrid-117/admin/managing-high-availability-groups.html) [disponibilité".](https://docs.netapp.com/fr-fr/storagegrid-117/admin/managing-high-availability-groups.html)

## **À l'aide de groupes haute disponibilité**

Les bonnes pratiques de création de groupe haute disponibilité StorageGRID pour FabricPool dépendent de la charge de travail.

- Si vous prévoyez d'utiliser FabricPool avec les données des principaux workloads, vous devez créer un groupe haute disponibilité incluant au moins deux nœuds d'équilibrage de la charge pour éviter toute interruption de la récupération des données.
- Si vous prévoyez d'utiliser la règle de Tiering de volume FabricPool snapshot uniquement ou des tiers de performance locaux non principaux (par exemple, emplacements de reprise après incident ou destinations NetApp SnapMirror®), vous pouvez configurer un groupe haute disponibilité avec un seul nœud.

Ces instructions décrivent la configuration d'un groupe haute disponibilité pour Active-Backup HA (un nœud est actif et un nœud est une sauvegarde). Cependant, vous préférez peut-être utiliser DNS Round Robin ou Active-Active HA. Pour découvrir les avantages de ces autres configurations haute disponibilité, consultez ["Options de configuration pour les groupes haute disponibilité"](https://docs.netapp.com/fr-fr/storagegrid-117/admin/configuration-options-for-ha-groups.html).

## <span id="page-34-0"></span>**Bonnes pratiques en matière d'équilibrage de charge pour FabricPool**

Avant de rattacher StorageGRID en tant que Tier cloud FabricPool, consultez les bonnes pratiques pour l'utilisation d'équilibreurs de charge avec FabricPool.

Pour plus d'informations générales sur l'équilibreur de charge StorageGRID et le certificat d'équilibreur de charge, reportez-vous à la section ["Considérations relatives à l'équilibrage de charge".](https://docs.netapp.com/fr-fr/storagegrid-117/admin/managing-load-balancing.html)

## **Bonnes pratiques pour l'accès du locataire au terminal d'équilibrage de la charge utilisé pour FabricPool**

Vous pouvez contrôler les locataires qui peuvent utiliser un terminal d'équilibrage de la charge spécifique pour accéder à leurs compartiments. Vous pouvez autoriser tous les locataires, autoriser certains locataires ou bloquer certains locataires. Lors de la création d'un noeud final d'équilibrage de charge pour l'utilisation de FabricPool, sélectionnez **Autoriser tous les locataires**. ONTAP chiffre les données qui sont placées dans des compartiments StorageGRID. Cette couche de sécurité supplémentaire ne fournit donc que peu de sécurité supplémentaire.

## **Meilleures pratiques pour le certificat de sécurité**

Lorsque vous créez un terminal d'équilibrage de charge StorageGRID pour une utilisation avec FabricPool, vous fournissez le certificat de sécurité qui permettra à ONTAP de s'authentifier auprès de StorageGRID.

Dans la plupart des cas, la connexion entre ONTAP et StorageGRID doit utiliser le chiffrement TLS (transport Layer Security). L'utilisation de FabricPool sans chiffrement TLS est prise en charge, mais elle n'est pas recommandée. Lorsque vous sélectionnez le protocole réseau pour le noeud final de l'équilibreur de charge StorageGRID, sélectionnez **HTTPS**. Fournissez ensuite le certificat de sécurité qui permettra à ONTAP de s'authentifier auprès de StorageGRID.

Pour en savoir plus sur le certificat de serveur pour un point final d'équilibrage de charge :

- ["Gérer les certificats de sécurité"](https://docs.netapp.com/fr-fr/storagegrid-117/admin/using-storagegrid-security-certificates.html)
- ["Considérations relatives à l'équilibrage de charge"](https://docs.netapp.com/fr-fr/storagegrid-117/admin/managing-load-balancing.html)
- ["Consignes de renforcement des certificats de serveur"](https://docs.netapp.com/fr-fr/storagegrid-117/harden/hardening-guideline-for-server-certificates.html)

#### **Ajouter le certificat à ONTAP**

Lorsque vous ajoutez StorageGRID en tant que niveau de cloud FabricPool, vous devez installer le même certificat sur le cluster ONTAP, y compris le certificat racine et tout certificat d'autorité de certification subordonnée.

#### **Gérer l'expiration des certificats**

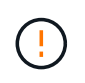

Si le certificat utilisé pour sécuriser la connexion entre ONTAP et StorageGRID expire, FabricPool cesse temporairement de fonctionner et ONTAP perd temporairement l'accès aux données hiérarchisées vers StorageGRID.

Pour éviter les problèmes d'expiration des certificats, suivez les bonnes pratiques suivantes :

- Surveillez attentivement toutes les alertes qui vous avertissent d'une date d'expiration de certificat proche, telles que les alertes **expiration du certificat de noeud final de l'équilibreur de charge** et **expiration du certificat de serveur global pour les alertes S3 et Swift API**.
- Gardez toujours les versions StorageGRID et ONTAP du certificat synchronisées. Si vous remplacez ou renouvelez le certificat utilisé pour un terminal d'équilibrage de charge, vous devez remplacer ou renouveler le certificat équivalent utilisé par ONTAP pour le Tier cloud.
- Utiliser un certificat d'autorité de certification signé publiquement. Si vous utilisez un certificat signé par une autorité de certification, vous pouvez utiliser l'API de gestion de grille pour automatiser la rotation des certificats. Vous pouvez ainsi remplacer les certificats dont la date d'expiration arrive à expiration sans interrompre l'activité.
- Si vous avez généré un certificat StorageGRID auto-signé et que ce certificat est sur le point d'expirer, vous devez le remplacer manuellement dans StorageGRID et dans ONTAP avant que le certificat existant n'expire. Si un certificat auto-signé a déjà expiré, désactivez la validation du certificat dans ONTAP pour éviter toute perte d'accès.

Voir ["Base de connaissances NetApp : comment configurer un nouveau certificat de serveur autosigné](https://kb.netapp.com/Advice_and_Troubleshooting/Hybrid_Cloud_Infrastructure/StorageGRID/How_to_configure_a_new_StorageGRID_self-signed_server_certificate_on_an_existing_ONTAP_FabricPool_deployment) [StorageGRID sur un déploiement ONTAP FabricPool existant"](https://kb.netapp.com/Advice_and_Troubleshooting/Hybrid_Cloud_Infrastructure/StorageGRID/How_to_configure_a_new_StorageGRID_self-signed_server_certificate_on_an_existing_ONTAP_FabricPool_deployment) pour obtenir des instructions.

## <span id="page-35-0"></span>**Bonnes pratiques d'utilisation d'ILM avec des données FabricPool**

Si vous utilisez FabricPool pour hiérarchiser les données vers StorageGRID, vous devez connaître les exigences d'utilisation de la gestion du cycle de vie des informations (ILM) StorageGRID avec les données FabricPool.

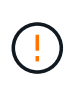

FabricPool ne connaît pas les règles ou les règles ILM de StorageGRID. La perte des données peut se produire si la règle ILM de StorageGRID est mal configurée. Pour plus d'informations, reportez-vous à la section ["Création d'une règle ILM : présentation"](https://docs.netapp.com/fr-fr/storagegrid-117/ilm/what-ilm-rule-is.html) et ["Création d'une règle ILM](https://docs.netapp.com/fr-fr/storagegrid-117/ilm/creating-ilm-policy.html) [: présentation".](https://docs.netapp.com/fr-fr/storagegrid-117/ilm/creating-ilm-policy.html)

## **Règles d'utilisation d'ILM avec FabricPool**

Lorsque vous utilisez l'assistant d'installation FabricPool, il crée automatiquement une règle ILM pour chaque compartiment S3 que vous créez, ajoute cette règle à une règle proposée et vous invite à activer la nouvelle règle dans le cadre de l'assistant. La règle automatiquement créée respecte les bonnes pratiques recommandées : elle utilise un code d'effacement 2+1 sur un seul site.

Si vous configurez StorageGRID manuellement au lieu d'utiliser l'assistant d'installation FabricPool, lisez ces instructions pour vous assurer que les règles ILM et la politique ILM sont adaptées aux données FabricPool et aux exigences de votre entreprise. Vous devrez peut-être créer de nouvelles règles et mettre à jour votre politique ILM active pour répondre à ces instructions.

• Vous pouvez utiliser toutes les combinaisons de réplication et de règles de code d'effacement pour protéger les données de Tier cloud.

Il est recommandé d'utiliser un code d'effacement 2+1 sur un site pour une protection des données économique. Le code d'effacement consomme plus de ressources de processeur, mais sa capacité de stockage est bien inférieure à la réplication. Les schémas 4+1 et 6+1 utilisent moins de capacité que le schéma 2+1. Toutefois, les schémas 4+1 et 6+1 sont moins flexibles si vous avez besoin d'ajouter des nœuds de stockage lors de l'extension de grid. Pour plus de détails, voir ["Ajoutez de la capacité de](https://docs.netapp.com/fr-fr/storagegrid-117/expand/adding-storage-capacity-for-erasure-coded-objects.html) [stockage pour les objets avec code d'effacement".](https://docs.netapp.com/fr-fr/storagegrid-117/expand/adding-storage-capacity-for-erasure-coded-objects.html)

• Chaque règle appliquée aux données FabricPool doit au moins deux copies répliquées grâce au code d'effacement.

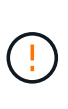

La règle ILM de création d'une seule copie répliquée pendant toute période met les données à risque de perte permanente. Si une seule copie répliquée d'un objet existe, cet objet est perdu en cas de défaillance ou d'erreur importante d'un noeud de stockage. De plus, lors des procédures de maintenance telles que les mises à niveau, l'accès à l'objet est temporairement perdu.

• À vos besoins ["Supprimez les données FabricPool de StorageGRID"](#page-38-0), Utilisez ONTAP pour récupérer toutes les données du volume FabricPool et les promouvoir dans le Tier de performance.

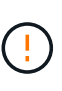

Pour éviter toute perte de données, n'utilisez pas de règle ILM qui expirera ou supprimera les données de Tier cloud FabricPool. Définissez la période de conservation de chaque règle ILM sur **Forever** pour vous assurer que les objets FabricPool ne sont pas supprimés par la ILM de StorageGRID.

• Ne créez pas de règles qui déplacera les données de Tier cloud FabricPool hors du compartiment vers un autre emplacement. Vous ne pouvez pas utiliser un pool de stockage cloud pour déplacer des données FabricPool vers un autre magasin d'objets. De même, vous ne pouvez pas archiver de données FabricPool sur bande à l'aide d'un nœud d'archivage.

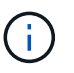

L'utilisation de pools de stockage cloud avec FabricPool n'est pas prise en charge en raison de la latence ajoutée pour extraire un objet de la cible du pool de stockage cloud.

• Depuis ONTAP 9.8, vous pouvez créer des balises d'objet pour classer et trier les données hiérarchisées pour simplifier la gestion. Par exemple, vous pouvez définir des balises uniquement sur les volumes FabricPool reliés à StorageGRID. Ensuite, lorsque vous créez des règles ILM dans StorageGRID, vous pouvez utiliser le filtre avancé balise d'objet pour sélectionner et placer ces données.

## <span id="page-37-0"></span>**Autres meilleures pratiques pour StorageGRID et FabricPool**

Lors de la configuration d'un système StorageGRID pour une utilisation avec FabricPool, vous devrez peut-être modifier d'autres options StorageGRID. Avant de modifier un paramètre global, réfléchissez à l'impact de cette modification sur les autres applications S3.

## **Vérifiez les destinations des messages et des journaux**

Les charges de travail FabricPool disposent souvent d'un taux élevé d'opérations de lecture, ce qui peut générer un grand nombre de messages d'audit.

- Si vous n'avez pas besoin d'enregistrer les opérations de lecture du client pour FabricPool ou toute autre application S3, vous pouvez également accéder à **CONFIGURATION** > **surveillance** > **serveur d'audit et syslog**. Définissez le paramètre **lecture client** sur **erreur** pour diminuer le nombre de messages d'audit enregistrés dans le journal d'audit. Voir ["Configurez les messages d'audit et les destinations des journaux"](https://docs.netapp.com/fr-fr/storagegrid-117/monitor/configure-audit-messages.html) pour plus d'informations.
- Si vous disposez d'une grande grille, utilisez plusieurs types d'applications S3 ou souhaitez conserver toutes les données d'audit, configurez un serveur syslog externe et enregistrez les informations d'audit à distance. L'utilisation d'un serveur externe réduit l'impact sur les performances de la journalisation des messages d'audit sans réduire l'exhaustivité des données d'audit. Voir ["Considérations relatives au serveur](https://docs.netapp.com/fr-fr/storagegrid-117/monitor/considerations-for-external-syslog-server.html) [syslog externe"](https://docs.netapp.com/fr-fr/storagegrid-117/monitor/considerations-for-external-syslog-server.html) pour plus d'informations.

## **Chiffrement d'objet**

Lors de la configuration de StorageGRID, vous pouvez éventuellement activer le ["option globale de chiffrement](https://docs.netapp.com/fr-fr/storagegrid-117/admin/changing-network-options-object-encryption.html) [des objets stockés"](https://docs.netapp.com/fr-fr/storagegrid-117/admin/changing-network-options-object-encryption.html) Si un chiffrement des données est nécessaire pour les autres clients StorageGRID. Les données envoyées depuis FabricPool vers StorageGRID sont déjà chiffrées, ce qui signifie qu'il n'est pas nécessaire d'activer le paramètre StorageGRID. Les clés de chiffrement côté client sont la propriété de ONTAP.

## **Compression d'objet**

Lors de la configuration de StorageGRID, n'activez pas le ["option globale pour compresser les objets stockés"](https://docs.netapp.com/fr-fr/storagegrid-117/admin/configuring-stored-object-compression.html). Les données envoyées depuis FabricPool vers StorageGRID sont déjà compressées. L'utilisation de l'option StorageGRID ne réduira pas davantage la taille d'un objet.

## **Niveau de cohérence du compartiment**

Pour les compartiments FabricPool, le niveau de cohérence de compartiment recommandé est **Read-After-New-write**, qui est le paramètre par défaut d'un nouveau compartiment. Ne modifiez pas les compartiments FabricPool pour utiliser **disponible** ou tout autre niveau de cohérence.

## **Hiérarchisation FabricPool**

Si un nœud StorageGRID utilise du stockage attribué à un système NetApp ONTAP, vérifiez qu'aucune règle de hiérarchisation FabricPool n'est activée sur le volume. Par exemple, si un nœud StorageGRID s'exécute sur un hôte VMware, assurez-vous que la règle de hiérarchisation FabricPool n'est pas activée sur le volume qui sauvegarde le datastore pour le nœud StorageGRID. La désactivation du Tiering FabricPool pour les volumes utilisés avec des nœuds StorageGRID simplifie la résolution des problèmes et les opérations de stockage.

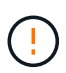

N'utilisez jamais FabricPool pour transférer automatiquement toutes les données liées à StorageGRID vers StorageGRID. Le Tiering des données StorageGRID vers StorageGRID augmente la complexité opérationnelle et la résolution des problèmes.

## <span id="page-38-0"></span>**Supprimez les données FabricPool de StorageGRID**

Si vous devez supprimer les données FabricPool qui sont actuellement stockées dans StorageGRID, vous devez utiliser ONTAP pour récupérer toutes les données du volume FabricPool et les promouvoir dans le Tier de performance.

### **Avant de commencer**

- Vous avez examiné les instructions et les considérations de la section ["Promouvoir les données vers le](https://docs.netapp.com/us-en/ontap/fabricpool/promote-data-performance-tier-task.html) [Tier de performance"](https://docs.netapp.com/us-en/ontap/fabricpool/promote-data-performance-tier-task.html).
- Vous utilisez ONTAP 9.8 ou une version ultérieure.
- Vous utilisez un ["navigateur web pris en charge"](https://docs.netapp.com/fr-fr/storagegrid-117/admin/web-browser-requirements.html).
- Vous appartenez à un groupe d'utilisateurs StorageGRID pour le compte de tenant FabricPool qui possède ["Gérez tous les compartiments ou l'autorisation d'accès racine"](https://docs.netapp.com/fr-fr/storagegrid-117/tenant/tenant-management-permissions.html).

#### **Description de la tâche**

Ces instructions expliquent comment transférer des données de StorageGRID vers FabricPool. Cette procédure s'effectue à l'aide de ONTAP et du Gestionnaire de locataires StorageGRID.

#### **Étapes**

1. Dans ONTAP, exécutez le volume modify commande.

Réglez tiering-policy à none pour arrêter et définir un nouveau tiering cloud-retrieval-policy à promote Pour renvoyer toutes les données qui étaient auparavant hiérarchisées vers StorageGRID.

Voir ["Promotion de toutes les données d'un volume FabricPool vers le Tier de performance"](https://docs.netapp.com/us-en/ontap/fabricpool/promote-all-data-performance-tier-task.html).

2. Attendez la fin de l'opération.

Vous pouvez utiliser le volume object-store commande avec tiering option à ["vérifier le statut de](https://docs.netapp.com/us-en/ontap/fabricpool/check-status-performance-tier-promotion-task.html) [la promotion du niveau de performances".](https://docs.netapp.com/us-en/ontap/fabricpool/check-status-performance-tier-promotion-task.html)

- 3. Une fois l'opération de promotion terminée, connectez-vous au gestionnaire de locataires StorageGRID pour le compte de locataire FabricPool.
- 4. Sélectionnez **Afficher les compartiments** dans le tableau de bord ou sélectionnez **STOCKAGE (S3)** > **compartiments**.
- 5. Vérifiez que le compartiment FabricPool est vide.
- 6. Si le godet est vide, ["supprimez le compartiment"](https://docs.netapp.com/fr-fr/storagegrid-117/tenant/deleting-s3-bucket.html).

#### **Une fois que vous avez terminé**

Lorsque vous supprimez le compartiment, le Tiering de FabricPool vers StorageGRID ne peut plus se poursuivre. Cependant, le niveau local étant toujours attaché au niveau cloud StorageGRID, ONTAP System Manager renvoie des messages d'erreur indiquant que le compartiment est inaccessible.

Pour éviter ces messages d'erreur, effectuez l'une des opérations suivantes :

- Utilisez FabricPool Mirror pour associer un Tier cloud différent à l'agrégat.
- Déplacez les données de l'agrégat FabricPool vers un agrégat non FabricPool, puis supprimez l'agrégat non utilisé.

Voir la ["Documentation ONTAP pour FabricPool"](https://docs.netapp.com/us-en/ontap/fabricpool/index.html) pour obtenir des instructions.

### **Informations sur le copyright**

Copyright © 2024 NetApp, Inc. Tous droits réservés. Imprimé aux États-Unis. Aucune partie de ce document protégé par copyright ne peut être reproduite sous quelque forme que ce soit ou selon quelque méthode que ce soit (graphique, électronique ou mécanique, notamment par photocopie, enregistrement ou stockage dans un système de récupération électronique) sans l'autorisation écrite préalable du détenteur du droit de copyright.

Les logiciels dérivés des éléments NetApp protégés par copyright sont soumis à la licence et à l'avis de nonresponsabilité suivants :

CE LOGICIEL EST FOURNI PAR NETAPP « EN L'ÉTAT » ET SANS GARANTIES EXPRESSES OU TACITES, Y COMPRIS LES GARANTIES TACITES DE QUALITÉ MARCHANDE ET D'ADÉQUATION À UN USAGE PARTICULIER, QUI SONT EXCLUES PAR LES PRÉSENTES. EN AUCUN CAS NETAPP NE SERA TENU POUR RESPONSABLE DE DOMMAGES DIRECTS, INDIRECTS, ACCESSOIRES, PARTICULIERS OU EXEMPLAIRES (Y COMPRIS L'ACHAT DE BIENS ET DE SERVICES DE SUBSTITUTION, LA PERTE DE JOUISSANCE, DE DONNÉES OU DE PROFITS, OU L'INTERRUPTION D'ACTIVITÉ), QUELLES QU'EN SOIENT LA CAUSE ET LA DOCTRINE DE RESPONSABILITÉ, QU'IL S'AGISSE DE RESPONSABILITÉ CONTRACTUELLE, STRICTE OU DÉLICTUELLE (Y COMPRIS LA NÉGLIGENCE OU AUTRE) DÉCOULANT DE L'UTILISATION DE CE LOGICIEL, MÊME SI LA SOCIÉTÉ A ÉTÉ INFORMÉE DE LA POSSIBILITÉ DE TELS DOMMAGES.

NetApp se réserve le droit de modifier les produits décrits dans le présent document à tout moment et sans préavis. NetApp décline toute responsabilité découlant de l'utilisation des produits décrits dans le présent document, sauf accord explicite écrit de NetApp. L'utilisation ou l'achat de ce produit ne concède pas de licence dans le cadre de droits de brevet, de droits de marque commerciale ou de tout autre droit de propriété intellectuelle de NetApp.

Le produit décrit dans ce manuel peut être protégé par un ou plusieurs brevets américains, étrangers ou par une demande en attente.

LÉGENDE DE RESTRICTION DES DROITS : L'utilisation, la duplication ou la divulgation par le gouvernement sont sujettes aux restrictions énoncées dans le sous-paragraphe (b)(3) de la clause Rights in Technical Data-Noncommercial Items du DFARS 252.227-7013 (février 2014) et du FAR 52.227-19 (décembre 2007).

Les données contenues dans les présentes se rapportent à un produit et/ou service commercial (tel que défini par la clause FAR 2.101). Il s'agit de données propriétaires de NetApp, Inc. Toutes les données techniques et tous les logiciels fournis par NetApp en vertu du présent Accord sont à caractère commercial et ont été exclusivement développés à l'aide de fonds privés. Le gouvernement des États-Unis dispose d'une licence limitée irrévocable, non exclusive, non cessible, non transférable et mondiale. Cette licence lui permet d'utiliser uniquement les données relatives au contrat du gouvernement des États-Unis d'après lequel les données lui ont été fournies ou celles qui sont nécessaires à son exécution. Sauf dispositions contraires énoncées dans les présentes, l'utilisation, la divulgation, la reproduction, la modification, l'exécution, l'affichage des données sont interdits sans avoir obtenu le consentement écrit préalable de NetApp, Inc. Les droits de licences du Département de la Défense du gouvernement des États-Unis se limitent aux droits identifiés par la clause 252.227-7015(b) du DFARS (février 2014).

#### **Informations sur les marques commerciales**

NETAPP, le logo NETAPP et les marques citées sur le site<http://www.netapp.com/TM>sont des marques déposées ou des marques commerciales de NetApp, Inc. Les autres noms de marques et de produits sont des marques commerciales de leurs propriétaires respectifs.